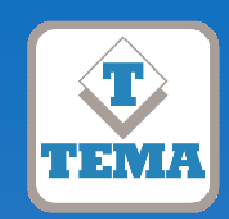

**TEMA TELECOMUNICAZIONI "IP COMMUNICATION AND SECURITY COMPANY" WWW.TEMATLC.IT** 

# **ADAM Audio Domain & Access Management Software**

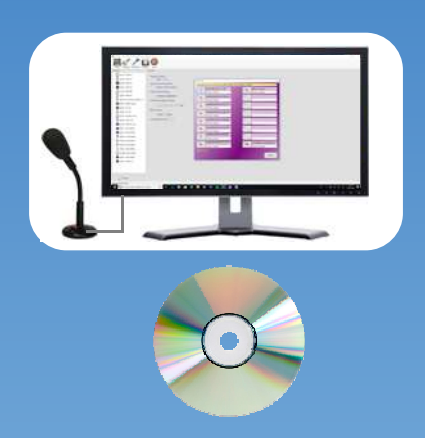

## DOCUMENTAZIONE PRELIMINARE

## MANUALE DI PRODOTTO

Versione 1.05 per Windows 7® - 8® - 10®

# $\epsilon$

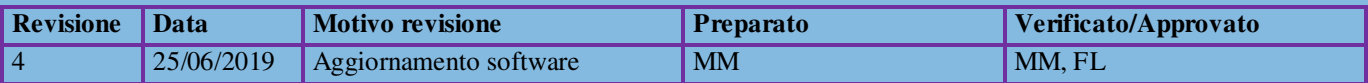

### **INDICE**

#### **PAGINA**

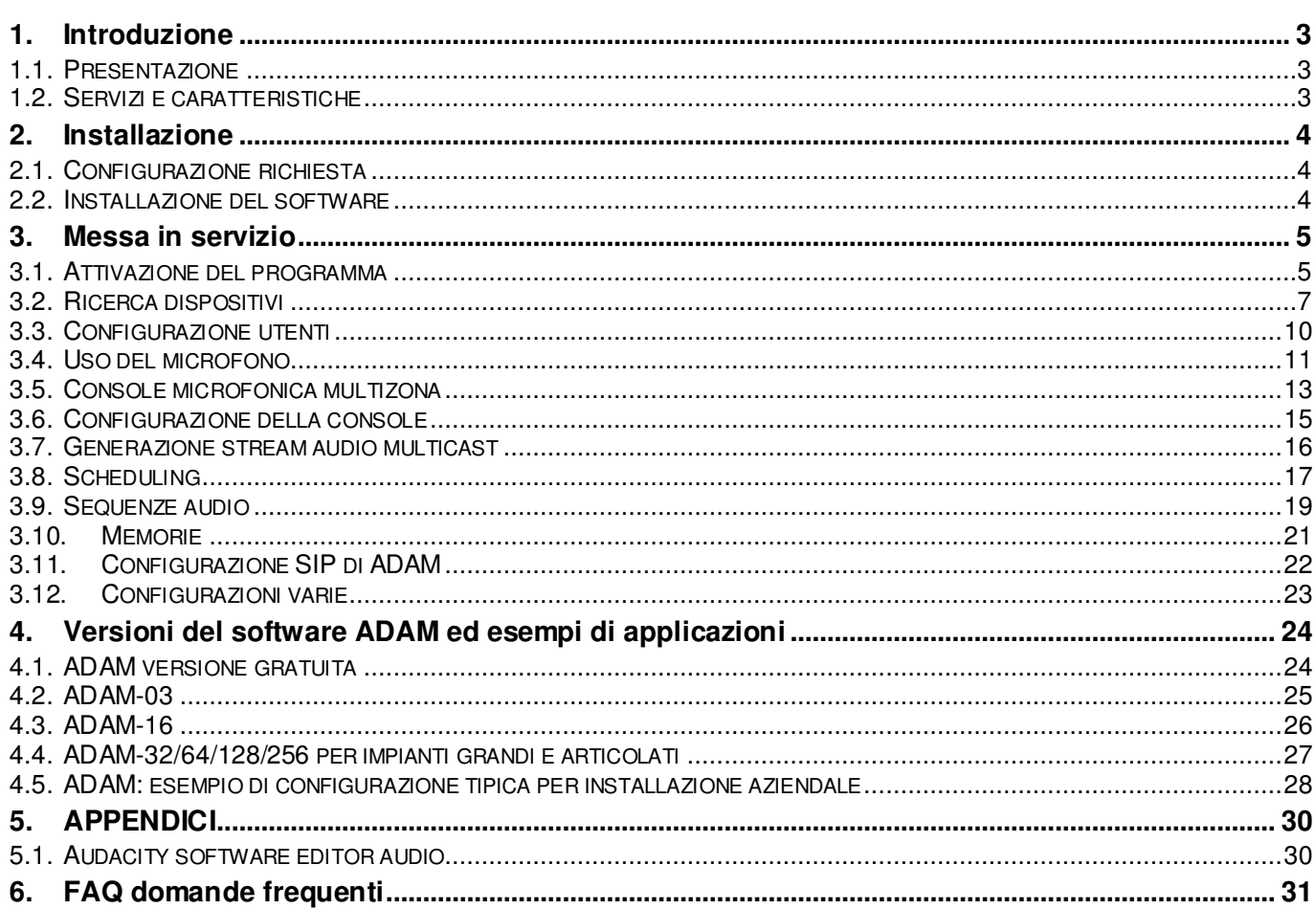

#### **1. Introduzione**

#### **1.1. Presentazione**

Il software ADAM è stato sviluppato in Italia dai laboratori Tema Telecomunicazioni. Esso opera in ambiente Microsoft Windows<sup>©</sup> e, nella versione base, semplifica la manutenzione dei dispositivi IP Tema, quali diffusori, encoder, citotelefoni, ecc. Nella versione estesa diventa una Console completa per invio di annunci audio da microfono o file per zona o più zone contemporaneamente.

L'installazione è molto semplice e l'uso intuitivo, grazie anche all'interfaccia utente Windows, ormai nota e diffusa.

#### **1.2. Servizi e caratteristiche**

- Ricerca automatica e visualizzazione dei dispositivi in rete locale
- Visualizzazione immediata delle principali caratteristiche di ciascun dispositivo (indirizzo IP, numero di serie, MAC address, ecc.)
- Salvataggio e ripristino della configurazione di ciascun sistema
- Attivazione dell'altoparlante remoto
- Invio audio in Multicast, sia dal microfono del proprio computer che da un file audio preregistrato
- Console per audio multicast, fino a 128 zone programmate
- Accesso al sistema con password multilivello per più utenti
- Generazione di stream audio per musica di sottofondo
- Annunci automatici ad orari prestabiliti (scheduling)
- Attivazione remota dei relè
- Fino a 16 sequenze di file audio (Play List), attivabili manualmente o con schedulazione automatica, con possibilità di pausa, loop, avanzamento, riavvolgimento
- Visualizzazione webcam (per i dispositivi che ne sono dotati)
- Regolazione in tempo reale del volume dello stream audio dei dispositivi
- 16 memorie di file audio da utilizzare in console per invio istantaneo
- Registrazione audio dal microfono e salvataggio del file per invio differito
- Monitor traffico stream audio in rete
- Modulo SIP per comunicazione in VoIP con i dispositivi
- Supporto per file WAV, MP3

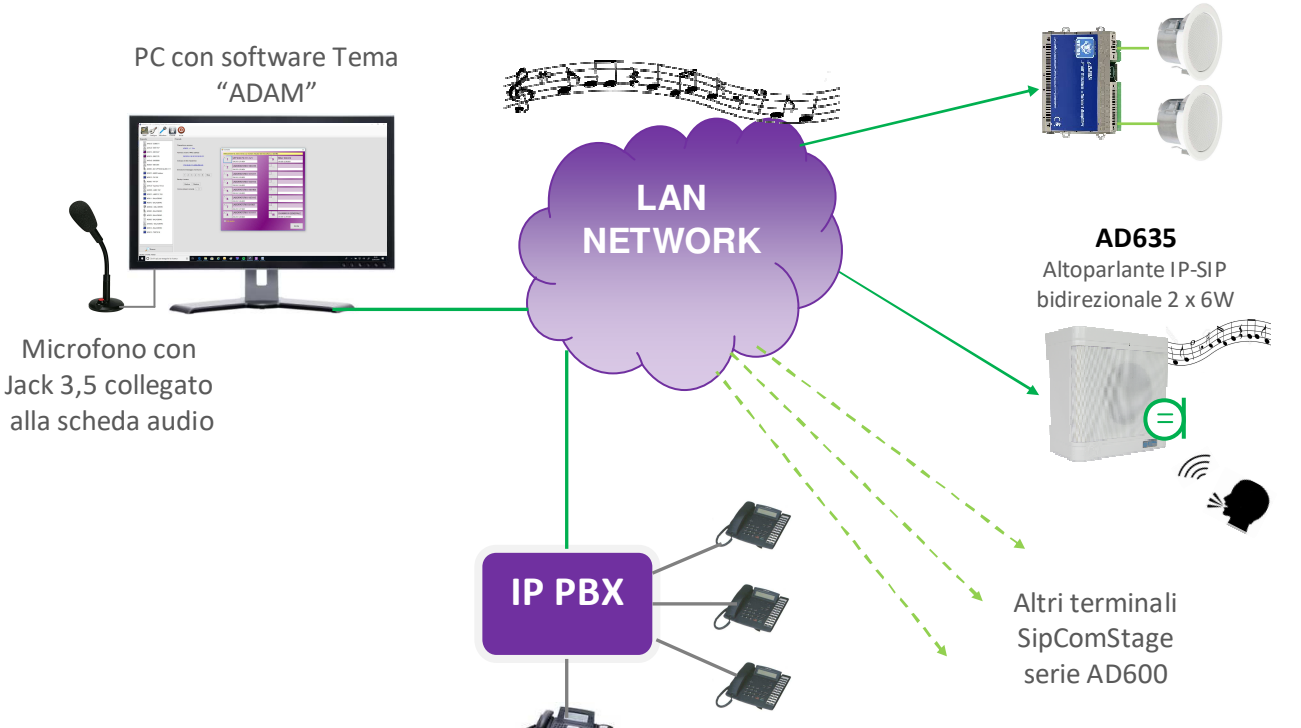

Dai telefoni collegati all' IP-PBX è sempre possibile effettuare chiamate SIP verso i dispositivi serie AD600 in rete.

**AD611** Amplificatore IP-SIP 2 x 6W con altoparlanti passivi

#### **2. Installazione**

#### **2.1. Configurazione richiesta**

ADAM può essere installato su qualsiasi PC con sistema operativo Windows<sup>©</sup> 7/8/10 o successivi, con installato Framework 4 o successivo, per le caratteristiche minime del PC vedi sezione 3.1.

#### **2.2. Installazione del software**

L'installazione del software è molto semplice. Basta eseguire il programma setup "Adam.msi":

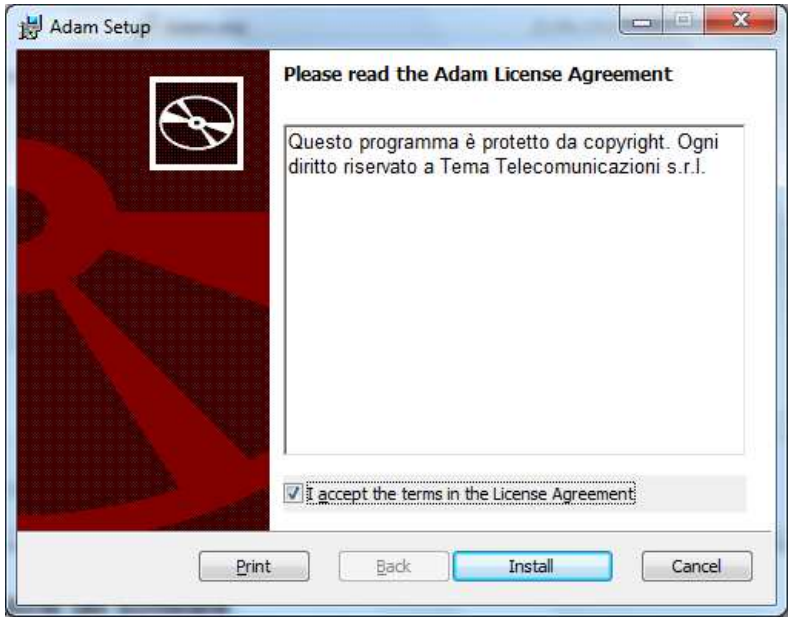

Una volta accettati i termini di licenza sarà sufficiente selezionare "Install". Il programma verrà installato con le impostazioni di default nella cartella dei programmi di sistema e verrà creato un link nel menu di Windows.

Il software è disponibile in lingua italiana e inglese. Su sistemi in lingua non italiana verrà automaticamente selezionata la lingua inglese.

#### **3. Messa in servizio**

#### **3.1. Attivazione del programma**

Una volta avviato il software viene richiesto di inserire le credenziali di accesso. Di default è preconfigurato l'utente **master** con password **master.** Ovviamente si consiglia di modificare almeno la password in modo da non avere problemi di accessi indesiderati:

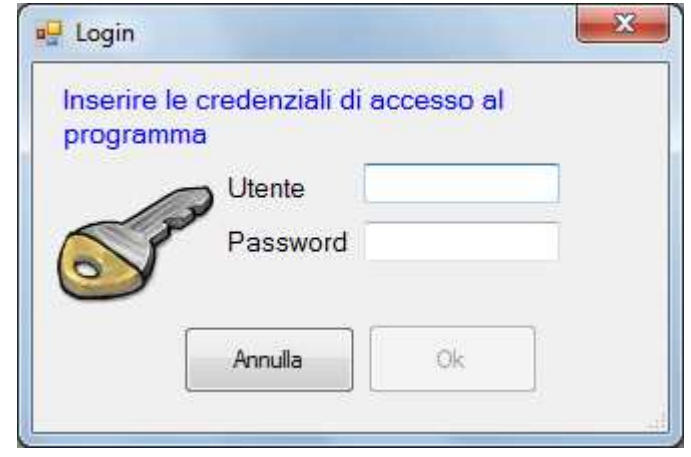

Una volta avviato il programma è necessario procedere all'attivazione. Ciascun software viene legato ad un codice computer univoco per ogni installazione. L'inserimento dei codici di attivazione deve avvenire nella maschera di configurazione:

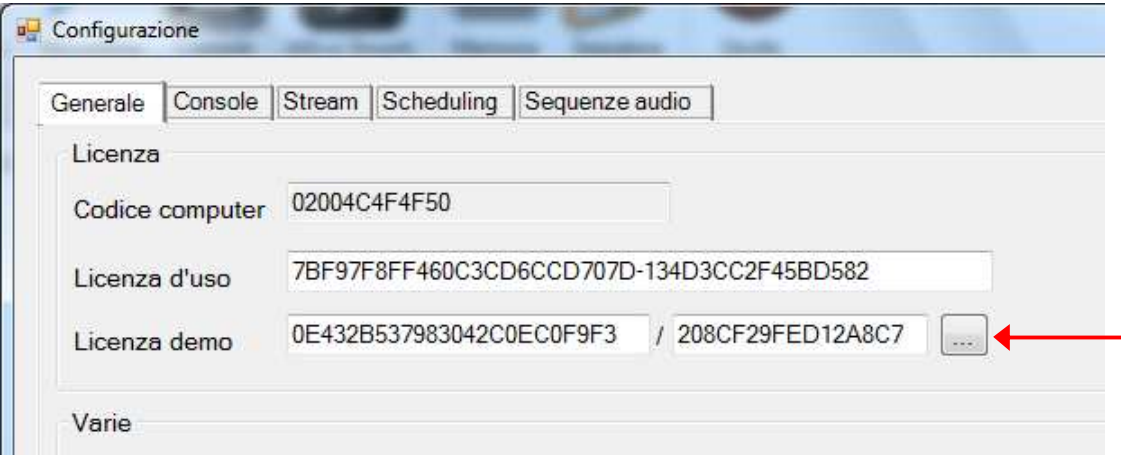

La licenza viene rilasciata da Tema ed è legata al codice computer visualizzato. Sì può utilizzare una licenza demo (senza limiti ma della durata di 30 giorni) o richiedere una licenza d'uso, a pagamento, a scelta tra 5 diversi tagli funzionali. L'attivazione della licenza demo è molto semplice e può avvenire in autonomia: basta cliccare sul tasto di fianco al testo per la licenza demo ed essere automaticamente collegati alla pagina web necessaria.

Dopo aver inserito il codice di licenza, il programma andrà riavviato. In basso, sulla barra di stato, comparirà il codice della propria licenza:

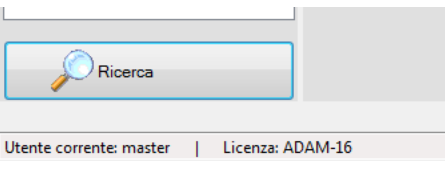

Nel caso di licenza demo, una volta scaduta, il software si comporterà come se non fosse stata inserita e non permetterà l'accesso alle funzioni del programma legate alla licenza d'uso.

La tabella riportata fornisce maggiori dettagli legati alla politica delle licenze.

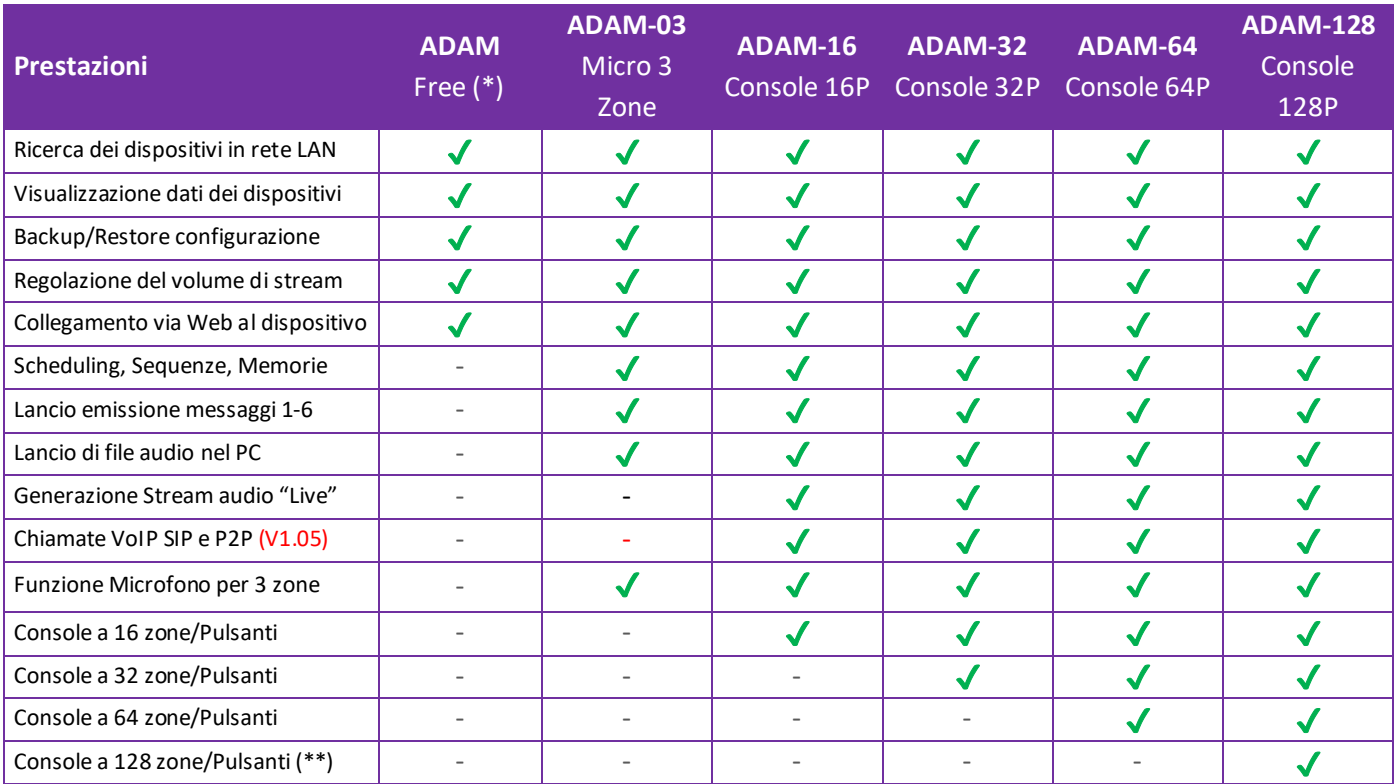

( \* ) Il software ADAM e la documentazione completa sono scaricabili gratuitamente dal sito Web Tema nella versione completa (ADAM-16) utilizzabile per una durata di 30 giorni: *http://www.tematlc.it/audio-ip.asp#81* Scaduti i 30 giorni, se non si acquista la licenza, rimarrà comunque attiva la versione FREE per la supervisione di tutti i dispositivi e le funzioni di base (vedi tabella sopra).

(\*\*) Sono disponibili versioni ADAM con funzione Console oltre le 128 zone/pulsanti fino a oltre 1.024 zone.

#### **Caratteristiche Tecniche**

#### **Caratteristiche minime del PC**

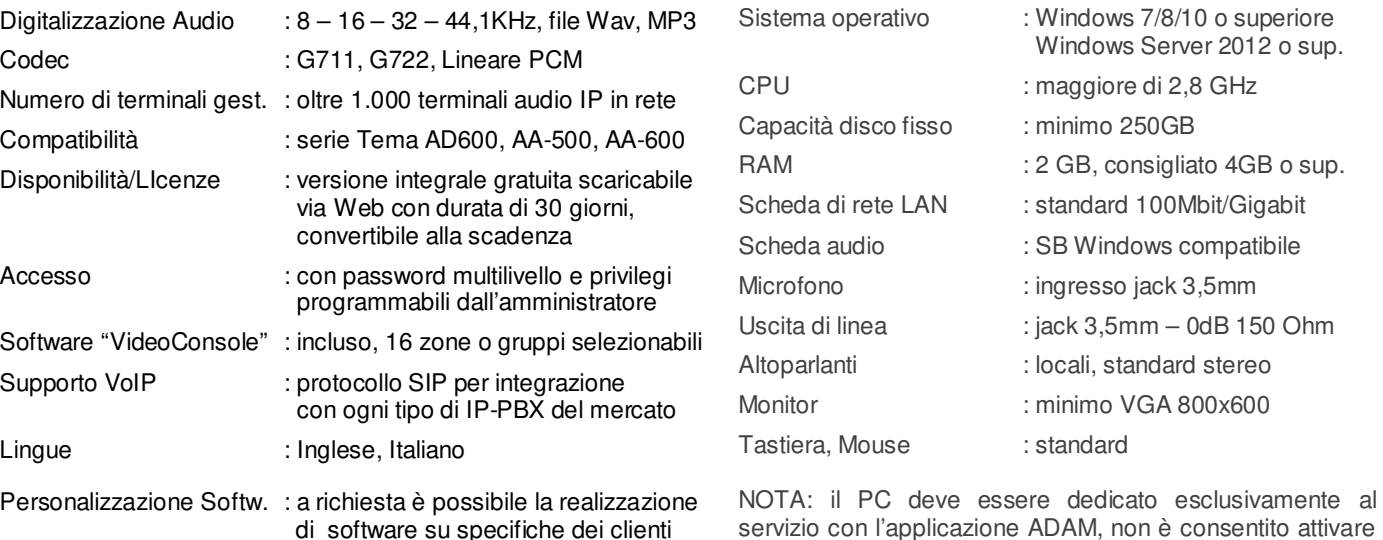

e consentito attivare nello stesso PC altre applicazioni software.

#### **3.2. Ricerca dispositivi**

Il cuore del programma è senz'altro la ricerca dei dispositivi collegati in rete locale.

Cliccando il tasto "Ricerca" viene avviata una scansione su tutte le schede di rete trovate sul computer. Poiché la scansione prevede l'invio di messaggi IP al di fuori delle porte standard, è possibile che il proprio firewall ne richieda l'autorizzazione (che va ovviamente concessa).

La ricerca richiede pochi istanti e al termine viene presentata la lista di tutti i dispositivi Tema trovati:

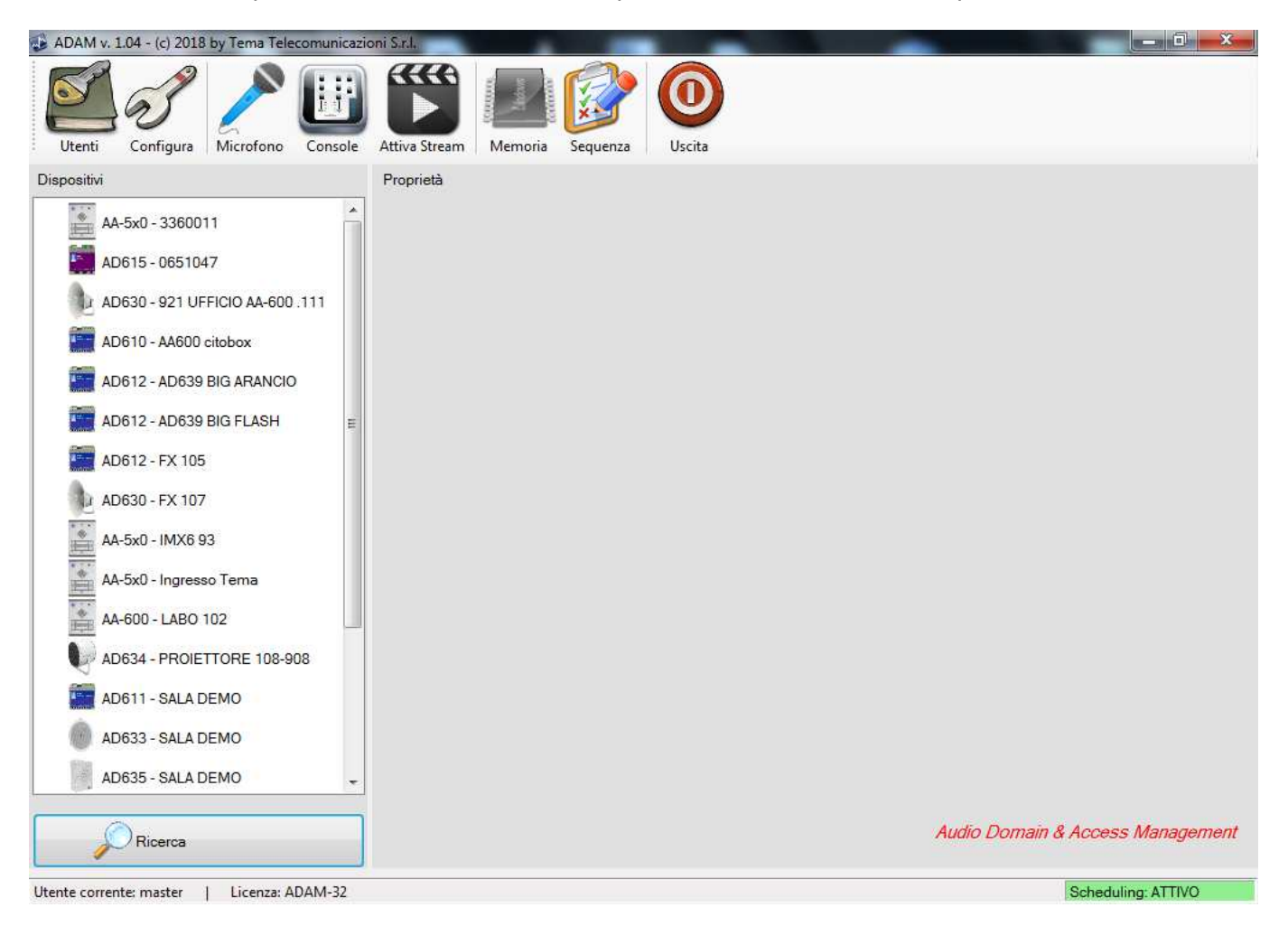

La larghezza della lista può essere adattata a piacimento e verrà memorizzata tra le impostazioni dell'utente. Di fianco al nome di ciascun dispositivo viene mostrato il suo numero di serie oppure (se presente) la descrizione inserita nella maschera di configurazione della rete nel dispositivo:

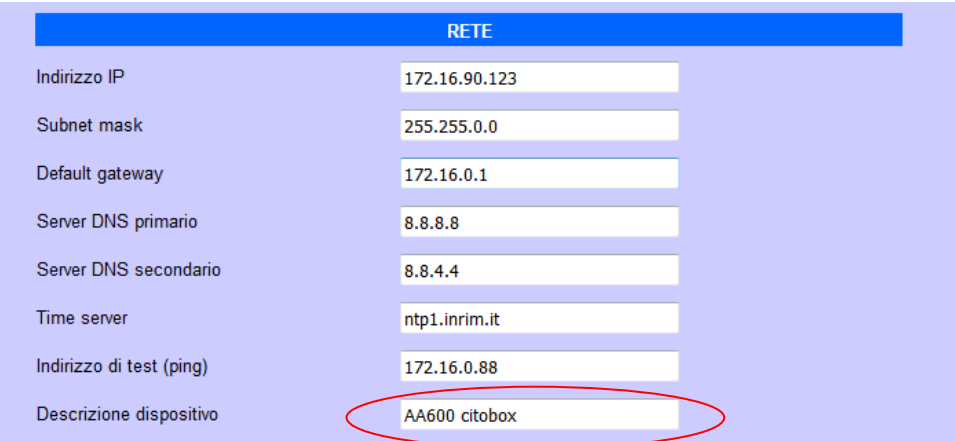

Selezionando ciascun dispositivo, vengono mostrate le informazioni dettagliate che lo riguardano (versione, indirizzo IP, numero di serie, ecc.):

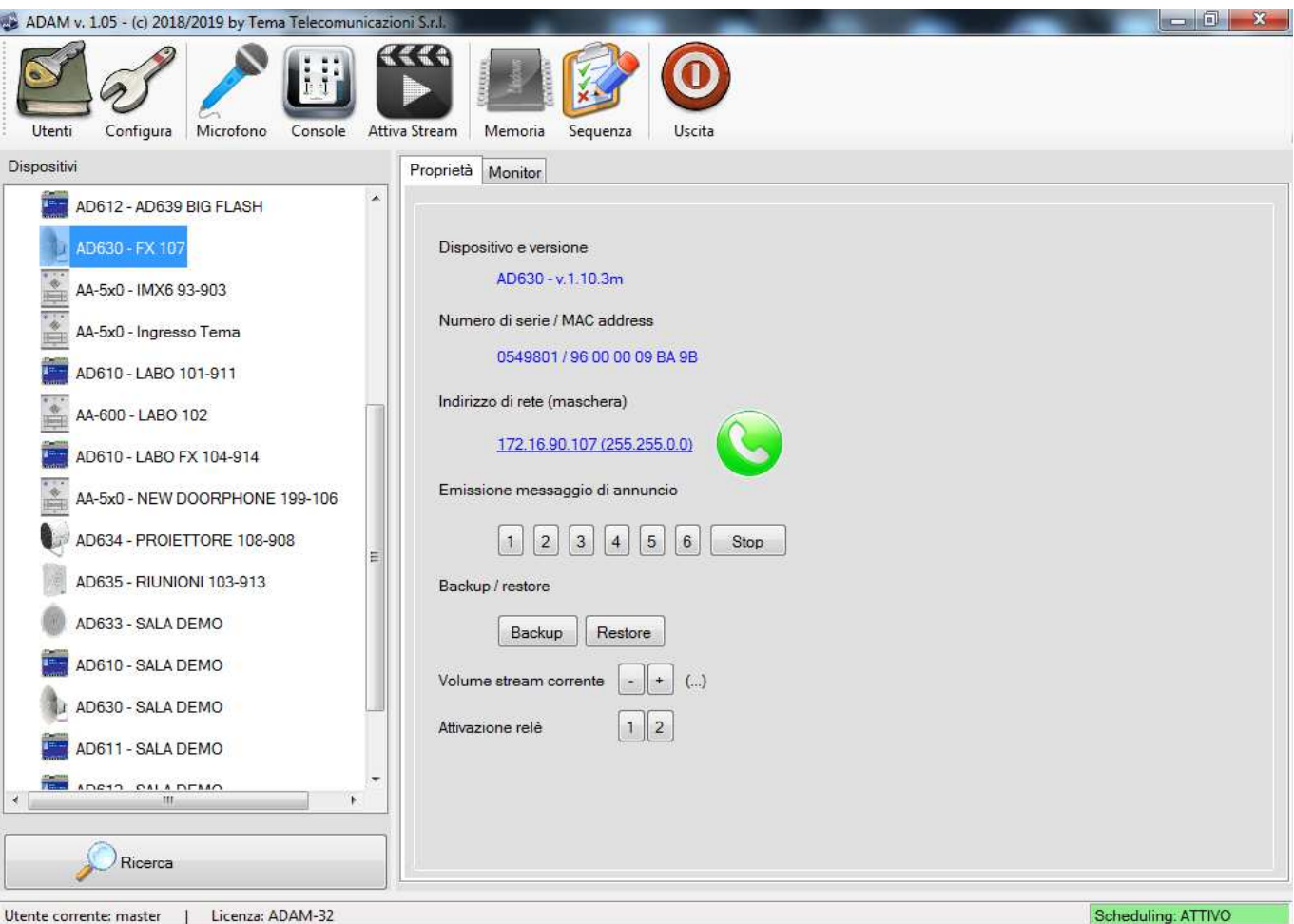

Sul lato destro dello schermo compaiono le seguenti informazioni e comandi:

- **Dispositivo e versione:** viene riportato il nome del dispositivo e la sua versione di firmware
- **Numero di serie/MAC address:** ogni dispositivo ha un proprio numero di serie e MAC address, diverso da tutti gli altri
- **Indirizzo di rete e maschera:** questa informazione è molto utile nel caso si connetta un dispositivo per il quale non si ricordi l'indirizzo di rete assegnato. Cliccando sul link evidenziato si potrà aprire direttamente la pagina web di configurazione (ovviamente bisogna assicurarsi che il proprio PC sia configurato sullo stesso segmento di rete). Verrà utilizzato il browser predefinito.
- **Tasto di chiamata SIP:** questa funzione (attiva solo con licenza ADAM-16 o successive) permette di effettuare una chiamata in Peer-2-Peer verso il dispositivo evidenziato, con possibilità di ascolto e comunicazione a 2 vie nel caso esso sia equipaggiato con microfono, ad esempio gli altoparlanti IP SIP serie Tema AD630 o i citofoni IP SIP serie AA-500/600.
	- **Emissione messaggio annuncio:** pulsanti 1-2-3-4-5-6-Stop, si può comandare il dispositivo remoto ad emettere uno dei 6 messaggi di annuncio preregistrati al suo interno. Può essere utile per riprodurre a comando un proprio messaggio preregistrato, oppure per capire quale sia il dispositivo che si sta gestendo (viceversa nel caso ci siano molti dispositivi potrebbe essere difficoltoso da individuare)
	- **Backup/Restore:** è possibile salvare la configurazione del dispositivo selezionato su un file di testo oppure ricaricarne una precedentemente salvata. Viene proposto come nome il numero di serie del dispositivo.
- **Volume stream corrente:** regola il volume in uscita sul terminale AD600 selezionato del canale multicast attualmente in riproduzione sul dispositivo.
- **Attivazione relè:** è possibile attivare i due relè remoti presenti sul dispositivo (l'equipaggiamento di 1 o 2 relè può variare a seconda delle versioni dell'hardware). I tempi di attivazione sono definiti nella maschera di configurazione di ADAM, ma si può anche decidere di disattivare i relè con un secondo click.
- **Monitor:** è possibile verificare l'attività della rete per conoscere se esistono altri stream audio attivi (ad esempio da altre postazioni Adam o terminali encoder Tema AD615):

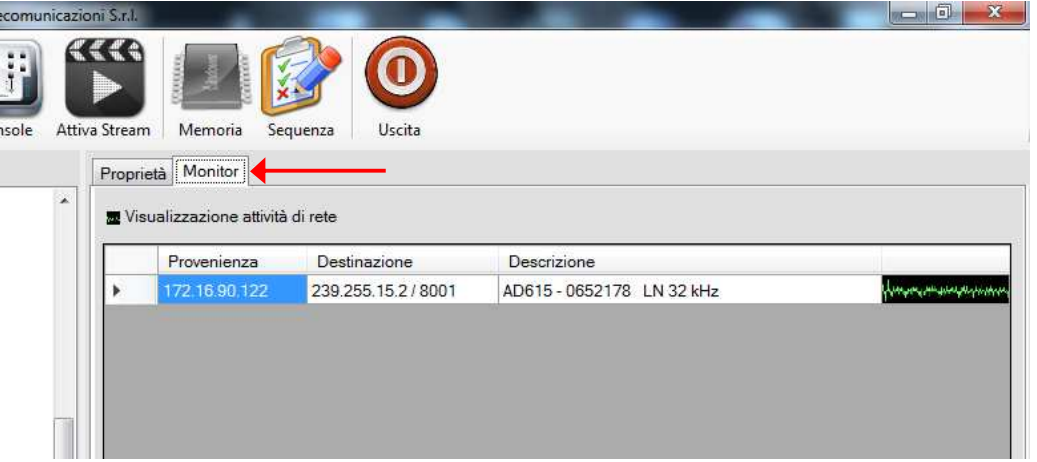

In ogni caso, quando si attiva uno stream audio, il programma verificherà prima che sul canale che si sta andando a trasmettere non esista già un audio in corso.

Con la funzione "Monitor" di ADAM è possibile visualizzare tutti i dispositivi Tema in rete che in un dato momento stanno trasmettendo audio in canali Multicast. Vengono visualizzati l'indirizzo del terminale trasmettitore, il canale Multicast utilizzato, la descrizione del terminale, il suo numero di serie e la frequenza di campionamento dell'audio trasmesso. In questo modo è possibile localizzare e tenere sotto controllo tutte le trasmissioni Multicast in modo semplice e veloce.

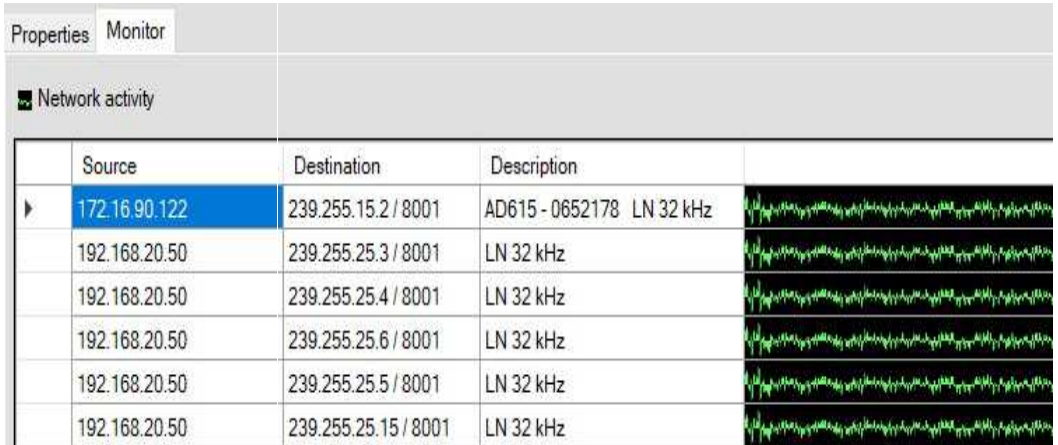

#### **3.3. Configurazione utenti**

Per ovvi motivi di sicurezza le funzioni del programma possono essere regolate in base all'utente corrente. Per esempio ad un utente generico si potrebbe voler evitare di utilizzare il microfono per l'emissione di annunci ma permettergli riprodurre solo messaggi preregistrati.

Dal menu scegliere la voce "Utenti":

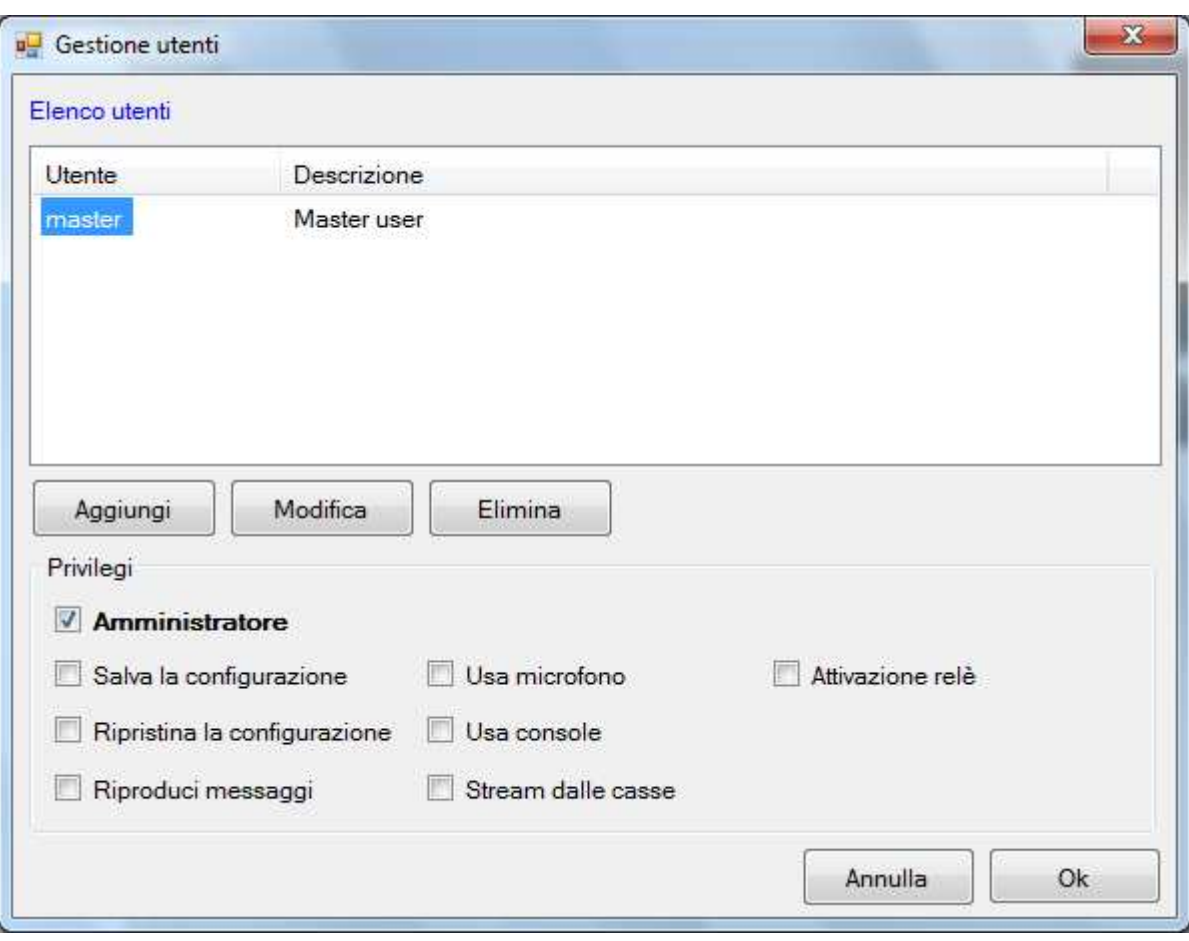

Come detto di default è già presente l'utente "master". Può essere modificato o eliminato, ma si tenga presente che è obbligatorio inserire almeno un utente con tutti i privilegi (Amministratore).

Selezionando un utente sulla lista vengono evidenziati i privilegi di cui è dotato.

#### **3.4. Uso del microfono**

Dal menu scegliere la voce "Microfono":

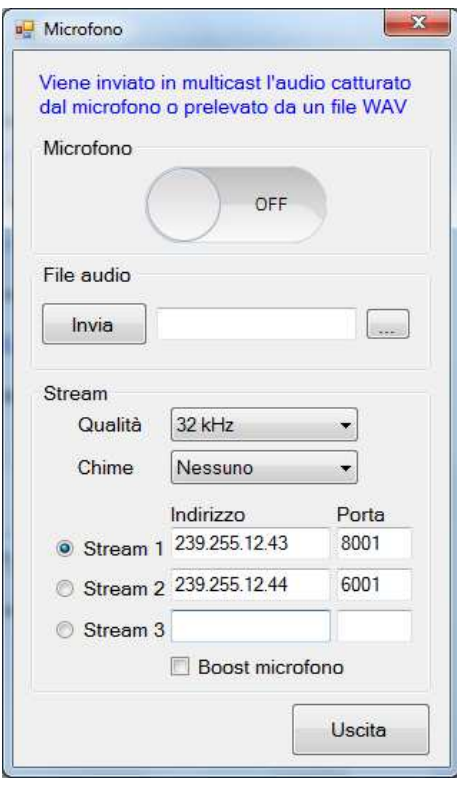

Questa opzione ha una duplice funzione:

1) permette di inviare sulla rete LAN, in un canale Multicast programmato, l'audio catturato direttamente dal microfono collegato alla scheda audio del PC

2) Inviare il contenuto del file (in formato .wav o .mp3) indicato nel box "File audio" precedentemente selezionato e caricato da una cartella dello stesso PC.

È possibile selezionare la qualità audio di trasmissione nonché scegliere tra 3 indirizzi multicast, da 1 a 3, prima di attivare il microfono. I campi compilati vengono salvati all'uscita della maschera, in modo da non rendere necessario ogni volta riscriverli.

Si può fare precedere l'apertura del microfono da un tono di avviso (chime) a scelta tra 7 disponibili (nella maschera di configurazione) e si può aumentare il volume dello stream (boost) per compensare una eventuale carenza di sensibilità da parte del microfono.

I valori di stream devono rispecchiare quanto programmato nella tabella "Gestione messaggi" della configurazione dei dispositivi in rete che si vuole ricevano e riproducano l'audio Multicast proveniente dal software ADAM.

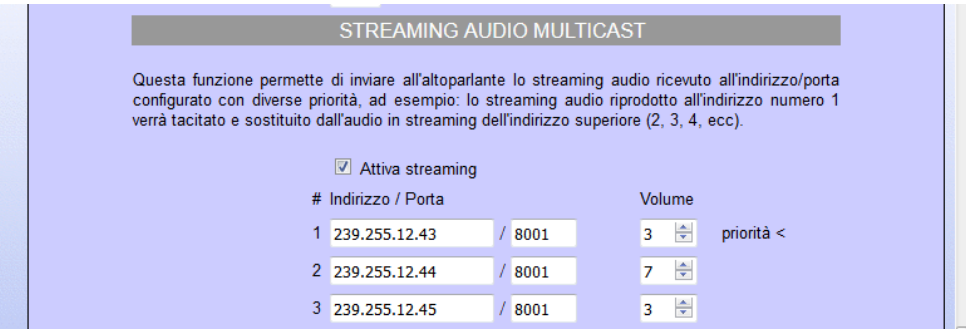

#### **Operazione di lancio di un annuncio dal microfono**

- 1) Selezionare l'indirizzo di stream dove si vuole trasmettere spuntandolo con il pallino
- 2) Selezionare la qualità audio con la quale si vuole trasmettere (32KHz è la massima qualità)
- 3) Fare click sul pulsante Microfono della maschera a video (il colore diventa blu e si è in trasmissione)

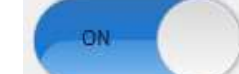

4) Al termine dell'annuncio fare un click sulla maschera a video del pulsante Microfono per disattivare la trasmissione ed il pulsante ritorna grigio. Attenzione: ricordarsi di effettuare questa operazione di fine trasmissione altrimenti il sistema continuerà ad inviare sugli altoparlanti tutto quello che capta il microfono locale!

#### **Operazione di invio di un file audio preregistrato**

- 1) Selezionare l'indirizzo di stream dove si vuole trasmettere il file audio spuntandolo con il pallino
- 2) Click su  $\Box$  per caricare il file .wav o .mp3 da una cartella del PC
- 3) Click su **provise in the suite of the suite of the Sul** Click sul canale Multicast selezionato.

 Sulla maschera a video del pulsante Microfono il colore diventa automaticamente blu. L'emissione si fermerà automaticamente alla fine del file audio. Se si vuole interrompere l'emissione anticipatamente è sufficiente fare click sul pulsante a video del microfono.

Al termine dell'utilizzo della funzione "Microfono" uscire dalla finestra del programma.

NOTA: per evitare conflitti di trasmissione dovuti alla possibilità che due postazioni trasmettano sullo stesso indirizzo (che darebbe luogo a fastidiose interferenze) il programma si accerta che sull'indirizzo che si sta per usare non ci sia già in corso una trasmissione in rete, nel qual caso verrà segnalato un errore e la trasmissione non avrà inizio.

Questo controllo viene effettuato anche all'interno della console o in occasione di emissione automatica di annunci.

#### **3.5. Console microfonica multizona**

Questa funzione è attiva solo con licenza ADAM-16 o superiore. La console mette a disposizione dell'utente una base microfonica multizonale (da 16 a 256 zone) con indirizzi preconfigurati:

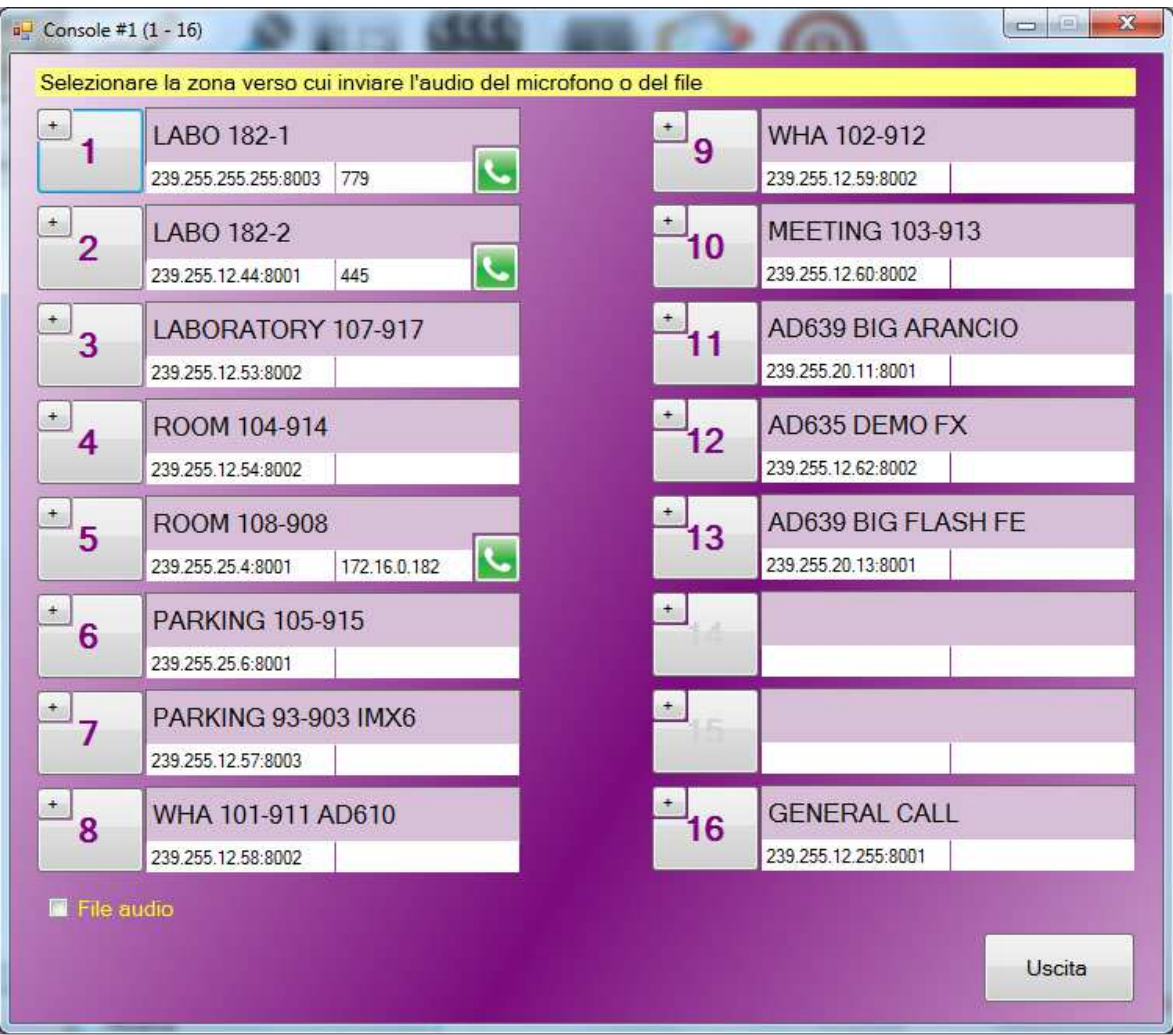

Le descrizioni e gli indirizzi di destinazione sono preprogrammati in fase di configurazione e non possono essere modificati in questa maschera (vedere nel prossimo capitolo).

Oltre agli indirizzi di stream, è possibile preconfigurare anche l'indirizzo peer2peer o il numero SIP verso cui effettuare una eventuale chiamata VoIP, nel qual caso comparirà un simbolo di chiamata telefonica (vedere l'esempio in figura sopra). La chiamata telefonica e l'invio di stream audio sono mutuamente esclusivi.

Per inviare l'audio verso la zona desiderata è sufficiente selezionare con il tasto sinistro del mouse il numero relativo. Esso inizierà a lampeggiare per rendere evidente l'apertura del microfono. Per fermare lo stream è sufficiente selezionare nuovamente lo stesso tasto con il tasto sinistro del mouse. Con il tasto destro posizionato sulla zona si possono inviare messaggi pre-registrati dalla funzione

"Memoria" (Vedi sezione 3.10)

Se si dispone di una licenza superiore a 16, verranno aperte tante console quante ne servono per utilizzare tutte le zone che sono state configurate. Possono essere posizionare a piacere sullo schermo e alla successiva riapertura le finestre verranno riposizionate allo stesso modo.

È possibile anche aprire l'audio su più zone contemporaneamente (per un massimo di 5 contemporaneamente). Per attivare questa funzione occorre marcare con il tasto "+" le zone che si desiderano:

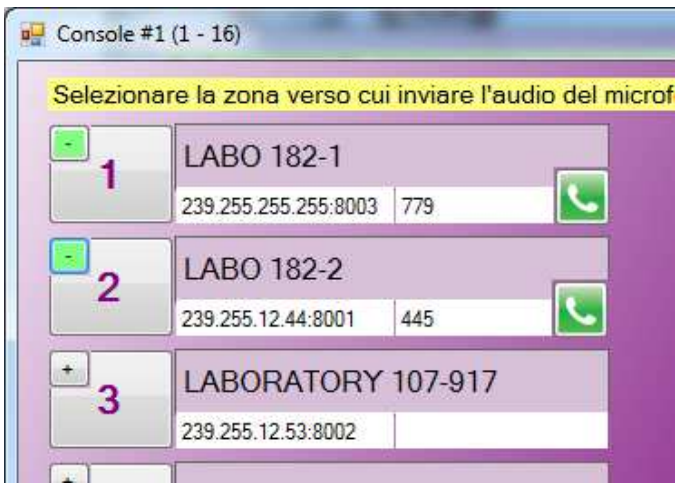

Il tastino viene evidenziato in verde e contemporaneamente compare in basso il tasto "Start", che dovrà essere utilizzato per dare il via alla trasmissione microfonica sulle zone selezionate. Il tasto 'X' permette di deselezionare contemporaneamente tutti i tasti. Al termine, se non si desidera ulteriormente inviare annunci o file audio alle stesse zone evidenziate in verde, è bene ricordarsi di disattivarle.

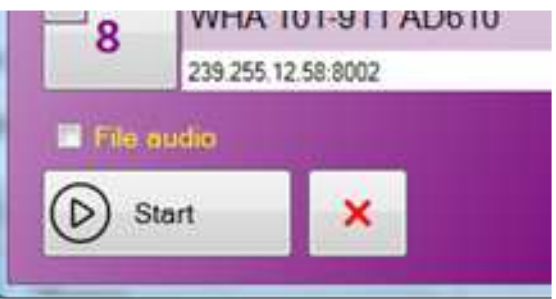

Non è possibile effettuare una chiamata SIP contemporaneamente a più dispositivi.

Infine è possibile, con l'opzione "File audio", prelevare l'audio non dal microfono ma da un normale file wav già presente su disco. È possibile attingere ad una lista di 10 file che può essere modificata dinamicamente dall'operatore stesso.

#### **3.6. Configurazione della console**

In configurazione occorre impostare il modo di funzionamento della console (descrizione zone, indirizzi ip, ecc.), in modo che l'operatore che poi andrà ad utilizzarla fisicamente non si debba preoccupare di programmarla. Nel menu di configurazione:

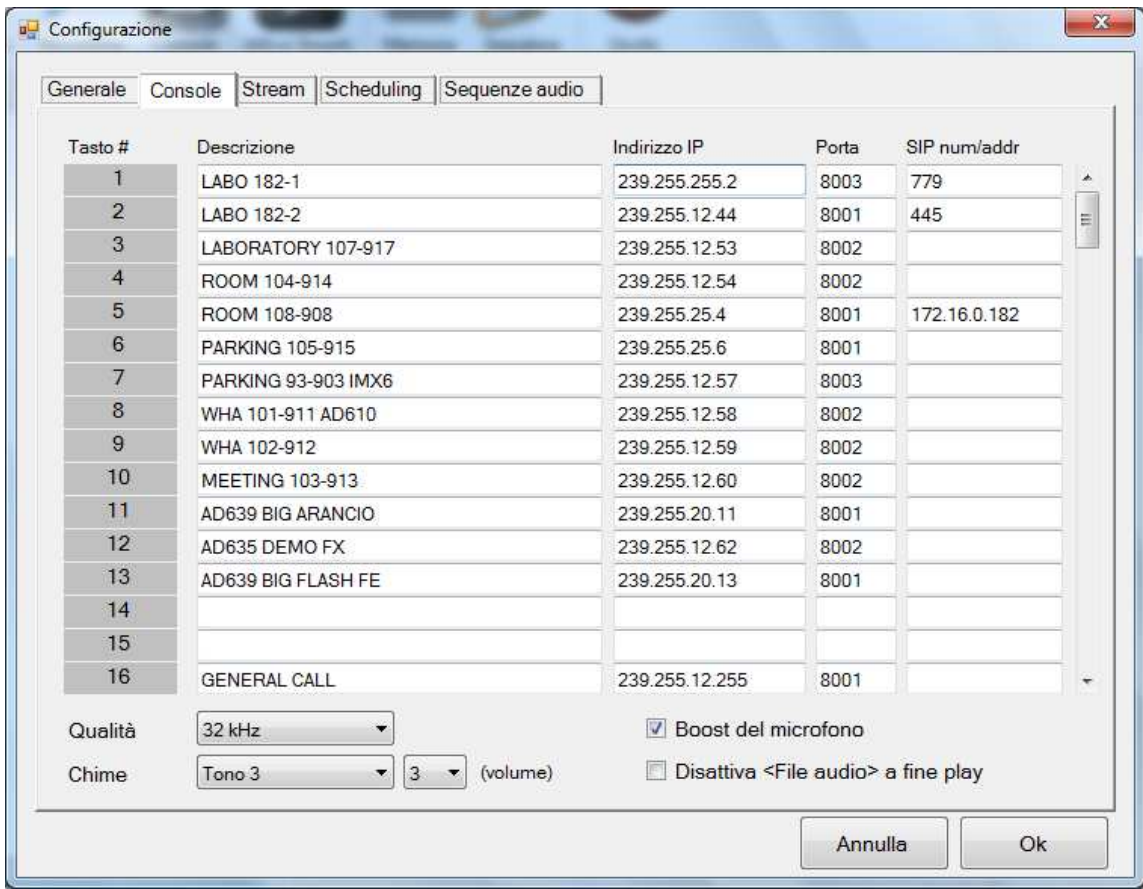

In questa maschera è possibile configurare fino a 16 zone. Ciascuna zona si intende configurata quando viene assegnato l'indirizzo IP di stream multicast e la porta. Eventuali errori di configurazione (indirizzi non validi o doppioni) vengono evidenziati in rosso.

Le zone non configurate appariranno sulla console in grigio. La configurazione delle zone, oltre che dalla console, è utilizzata anche dallo scheduling (vedere più avanti). Il numero di zone configurabile è stabilito dalla propria licenza: ADAM-03 massimo 3 zone, ADAM-16 massimo 16 zone, ecc.

Ad ogni zona è possibile anche associare un numero o un indirizzo SIP per effettuare una chiamata telefonica (quindi bidirezionale). Si noti che non c'è una reale correlazione tra la zona e il numero di telefono del dispositivo da chiamare (una zona può raggruppare più dispositivi), tuttavia per evitare confusione all'operatore si consiglia di programmare solo le zone che fanno capo ad un solo dispositivo, il quale sarà registrato sul numero SIP indicato. Ad esempio la zona 1 (Labo-1) è un unico dispositivo registrato sul numero 779, mentre la zona 16 (General call) è evidentemente una zona a cui fanno capo più dispositivi, tuttavia nel campo SIP si potrà mettere comunque un solo numero di telefono. Non è possibile infatti effettuare una chiamata SIP contemporaneamente su più dispositivi.

È possibile scegliere la qualità audio da utilizzare (se non ci sono particolari problemi di rete si consiglia di utilizzare la qualità massima), scegliere se emettere un tono, quale tono (chime) e con che volume (da 1 a 4) all'apertura del microfono, se aumentare il volume del microfono (boost) e infine se disattivare l'opzione "File audio" alla fine di ciascuna riproduzione da file.

#### **3.7. Generazione stream audio multicast**

Questa funzione è attiva solo con licenza ADAM-16 o superiore. Essa permette di duplicare l'audio riprodotto dalle casse del proprio computer verso l'indirizzo stream configurato. In pratica è possibile diffondere musica di sottofondo verso tutti i dispositivi in ascolto all'indirizzo scelto:

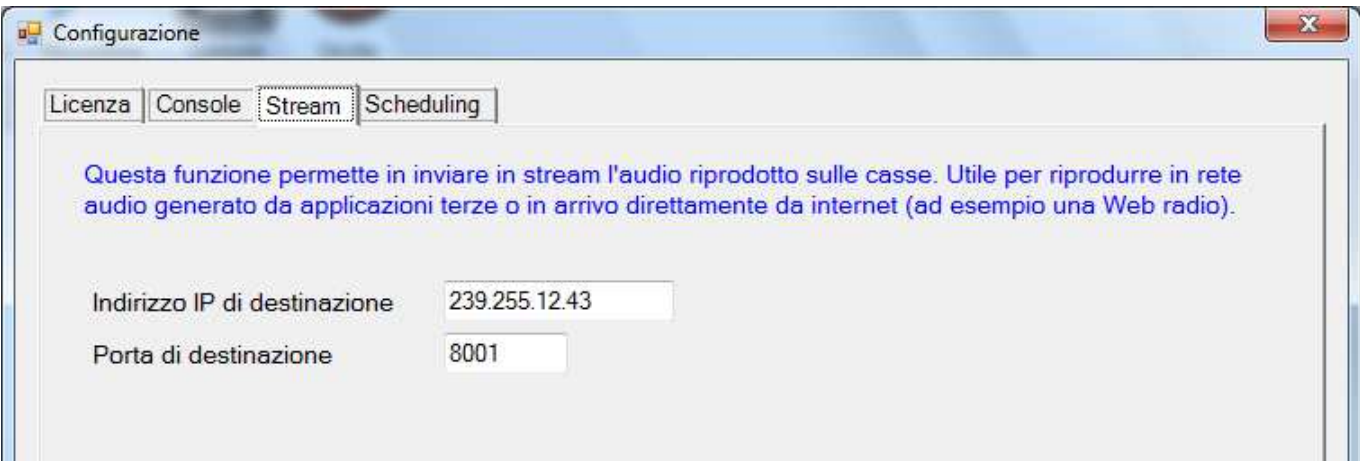

In questo modo l'utente può utilizzare per la riproduzione musicale il proprio programma preferito (ad esempio Media Player™, iTunes™, ecc.) e attingere dalla propria playlist.

Una volta configurato l'indirizzo e la porta di destinazione, l'attivazione avviene dalla maschera principale:

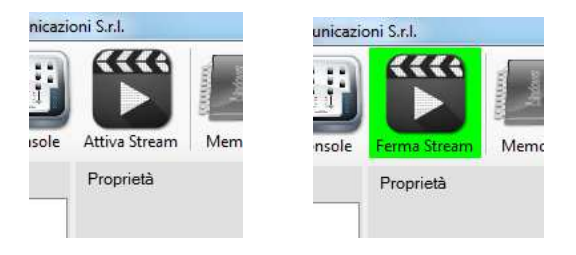

Lo stream rimane attivo fino a che non venga interrotto con lo stesso tasto oppure venga chiuso il programma.

Se mentre è attivo lo stream viene lanciato anche un messaggio da microfono o da console esso non si interrompe. Saranno eventualmente i dispositivi a comportarsi come per qualunque altro stream, ovvero dando la precedenza allo stream con priorità più alta (si faccia quindi attenzione a non utilizzare contemporaneamente lo stesso indirizzo sia per la musica di sottofondo che per i messaggi del microfono).

#### **3.8. Scheduling**

Per scheduling si intende la possibilità di compilare un calendario per l'emissione automatica di messaggi preregistrati in stream. Non c'è limite alla tabella e si possono inserire giorni della settimana (ogni giorno della settimana indicato e all'ora specificata viene riprodotto un messaggio) oppure date precise (il messaggio verrà riprodotto solo quel giorno e mai più):

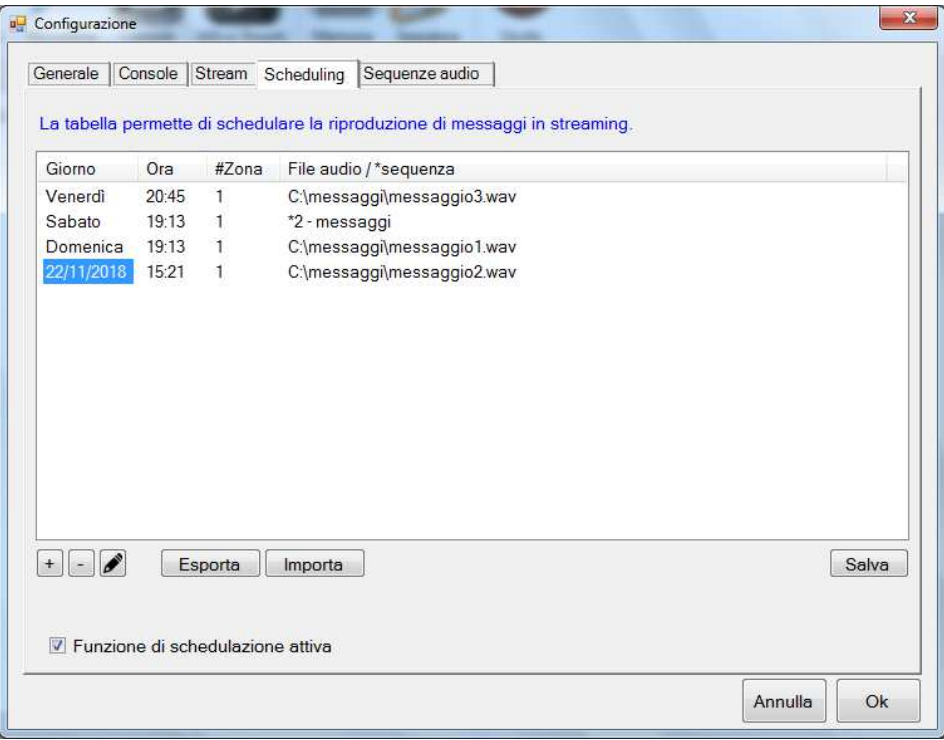

È possibile riprodurre un singolo messaggio o una sequenza di messaggi (programmabile nell'apposita sezione "Sequenze audio"). In questo caso la lista viene evidenziata con il carattere \* (asterisco) che indica che a quell'ora partirà una sequenza di messaggi/file audio.

Lo stream viene riprodotto verso una delle zone configurate nella tabella "Console". È possibile scegliere anche quante volte riprodurre il messaggio e ogni quanto:

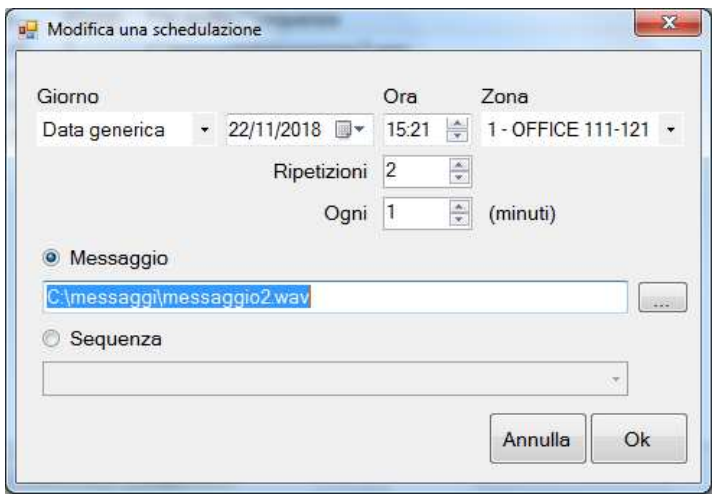

Nell'esempio il messaggio viene riprodotto per 2 volte a distanza di 1 minuti tra ogni riproduzione a partire dalle 15:21 del giorno 22/11/18.

Il programma di Scheduling può prevedere l'invio di messaggi, come si è visto, ma può anche richiamare ad una certa ora una sequenza di file audio (messaggi/musica) programmata nella specifica funzione "Sequenze".

Se si desidera emettere una sequenza, viene richiesto di inserirne una a scelta tra quelle già preparate (vedere più avanti):

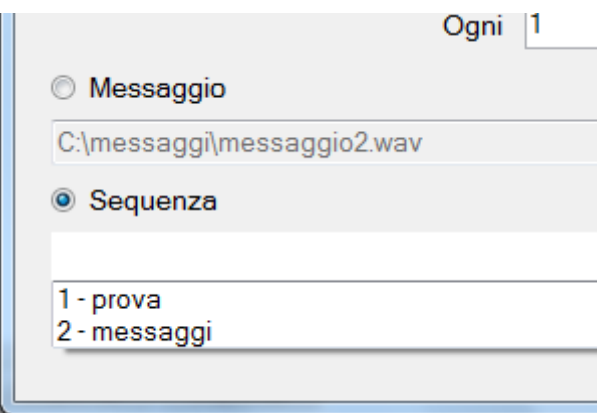

Le programmazioni dello scheduling possono essere salvate o importate in formato "XML", utile per avere a disposizione più configurazioni da utilizzare in diversi periodi dell'anno o per trasferire l'elenco da un computer ad un altro.

Ovviamente la chiusura del programma disattiva lo scheduling. Durante la riproduzione di un messaggio viene evidenziato in rosso il campo in basso a destra della finestra principale:

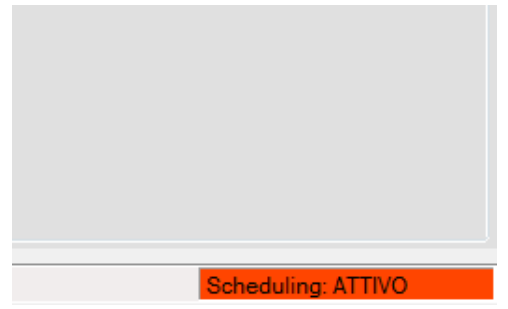

Durante la riproduzione, ciccando col mouse sul riquadro, è possibile terminare la riproduzione del messaggio corrente (e terminano anche eventuali ripetizioni successive).

La ripetizione di un messaggio viene eventualmente annullata dall'attivazione di un altro messaggio. Se ad esempio alle 12:30 faccio partire un messaggio da riprodurre 6 volte ogni 5 minuti, la sequenza dovrebbe terminare alle 13.00. Se però configurassi anche un messaggio alle 12:38, esso annullerebbe le ripetizioni del messaggio precedente.

#### **3.9. Sequenze audio**

Una sequenza audio (o Play List) è un elenco di messaggi predefiniti che possono essere emessi in streaming, in maniera automatica o manuale. Si possono creare fino a 16 sequenze:

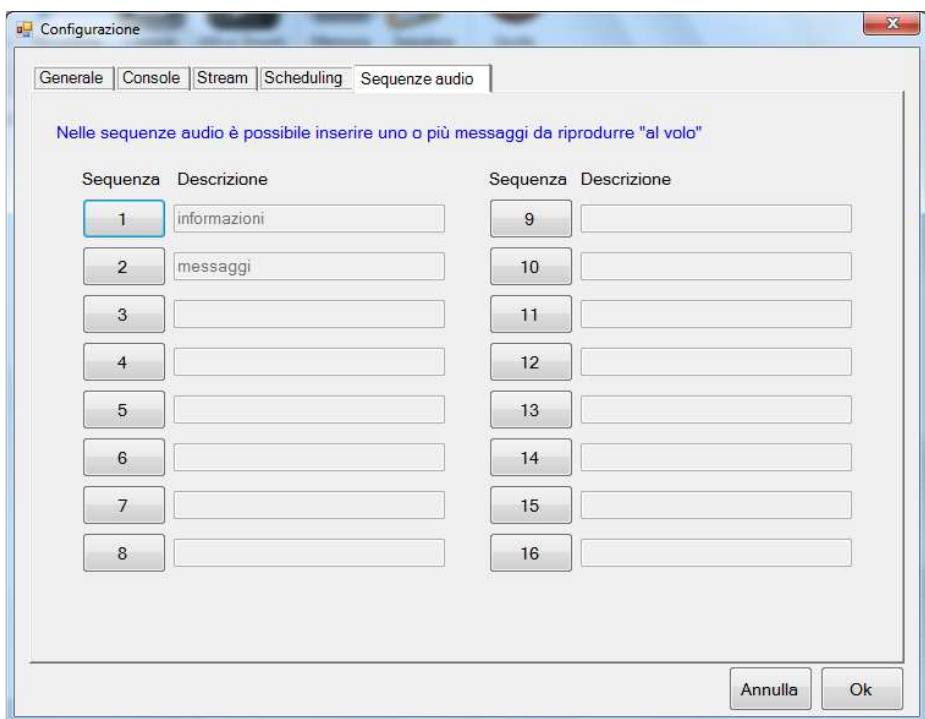

Ciascuna sequenza non ha limiti rispetto al numero di messaggi inseribili:

**NOTA IMPORTANTE:** sia per il programma di **Scheduling** che per le **Sequenze** è importante che la cartella contenente i file audio abbia un percorso fisso e non subisca variazioni del nome, come del resto i singoli file, poiché se vengono programmati Scheduling a giorni e orari o Sequenze di file e successivamente vengono cambiati o il nome della cartella contenente i file o il percorso, il programma ADAM, non trovandoli più non li riproduce e segnala errori nel percorso dei file programmati.

Si raccomanda di posizionare la cartella contenente tutti i file utilizzabili da ADAM direttamente in C:\FILE AUDIO\ … ed evitare di cambiare il nome sia alla cartella che ai singoli file.

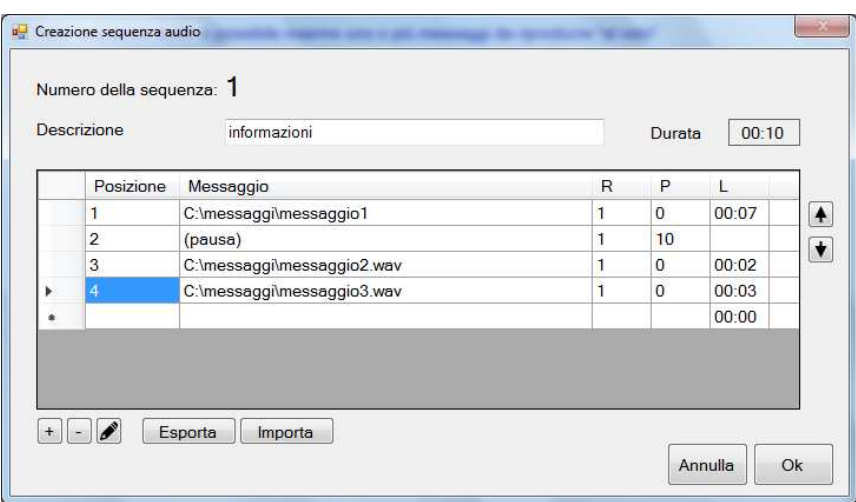

È anche possibile specificare quante ripetizioni (R) per ciascun messaggio e una pausa (P) in secondi alla fine o prima di passare al messaggio successivo:

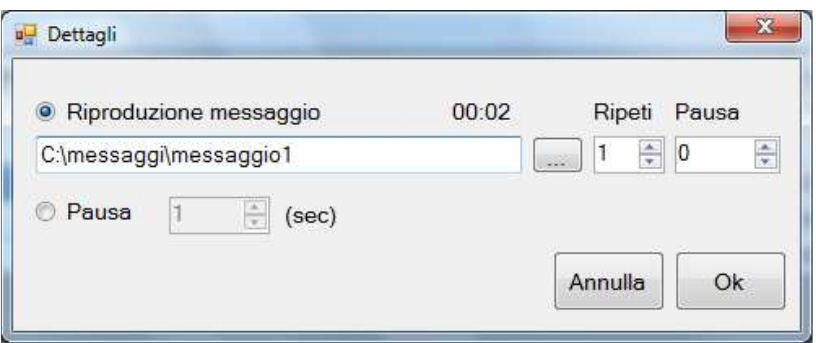

La riproduzione manuale di una sequenza avviene dalla maschera principale di ADAM:

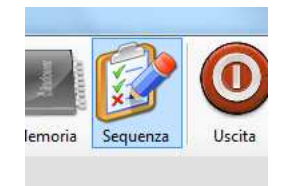

Scegliendo il tasto "Sequenza" si avrà accesso alla finestra che permetterà di scegliere quale sequenza e verso quale zona riprodurre:

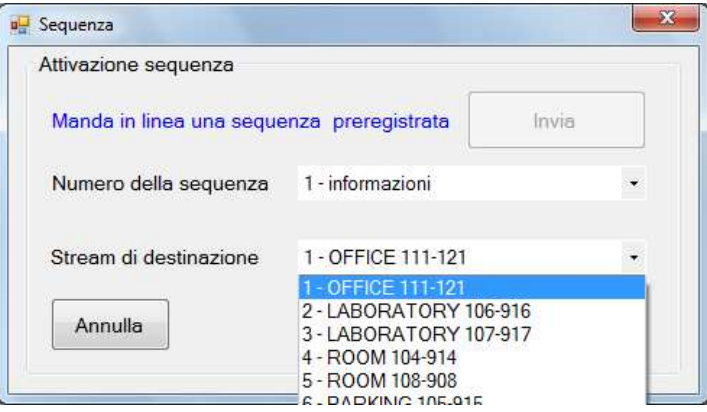

Con il tasto "Invia" la sequenza audio viene riprodotta immediatamente verso lo stream indicato e con le modalità programmate (messaggi, pause, ripetizioni). Se quando si seleziona il pulsante "Sequenza" è già in corso l'emissione di una play-list, la finestra che si aprirà riporterà informazioni relative allo stato corrente:

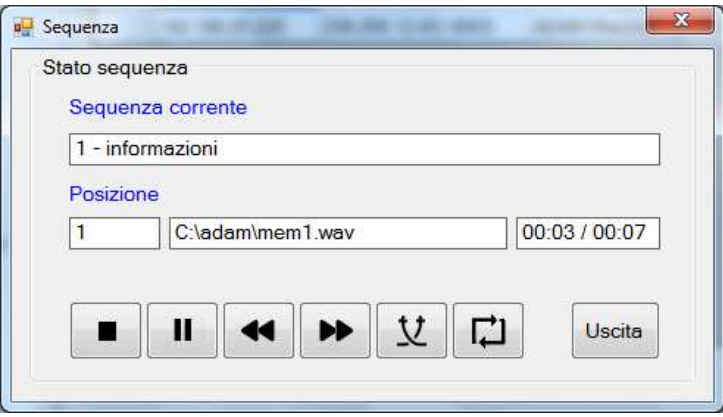

In questo caso, oltre a visualizzarne lo stato, sarà possibile terminarne la riproduzione, metterla in pausa, avanzare o retrocedere, riprodurre la sequenza in ordine casuale o in loop.

#### **3.10. Memorie**

È possibile registrare fino a 16 messaggi (memorie) con associata una breve descrizione da utilizzare all'interno della console. Se ad esempio si devono spesso dare gli stessi messaggi, si possono registrare una volta per tutte e riutilizzarli quando serve (anche se esiste la possibilità di scegliere un file da riprodurre all'interno della console, questo metodo è più pratico e veloce).

Sulla barra degli strumenti, scegliere "Memoria":

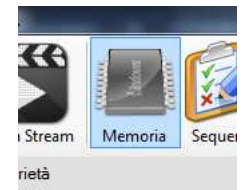

Si aprirà una finestra che ci permetterà di gestire fino a 16 memorie audio:

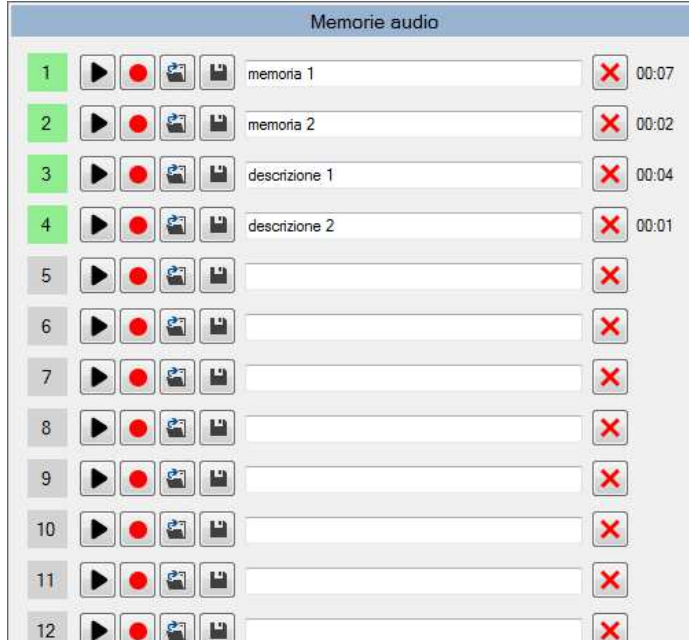

Le posizioni di memoria occupate vengono evidenziate in verde, mentre quelle vuote rimangono in grigio. È possibile ascoltare ciascuna memoria, registrarla direttamente con un microfono, caricarla da un file o salvarla su un file, inserire una breve descrizione ed infine svuotarne la posizione.

Per utilizzare le memorie, all'interno della consolle, è sufficiente posizionarsi con il mouse sulla zona su cui si vuole trasmettere, cliccare con il **tasto destro** e scegliere la memoria da riprodurre:

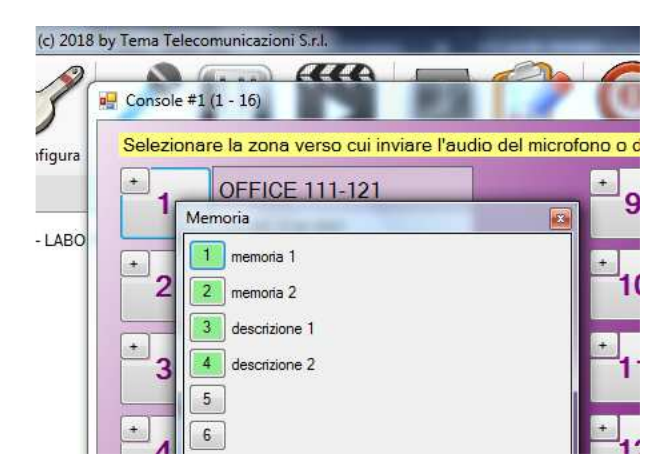

#### **3.11. Configurazione SIP di ADAM**

Nella versione con licenza ADAM-16 o superiori, è possibile utilizzare il software come terminale VoIP SIP, per chiamate in peer-2-peer verso i dispositivi. Inoltre è possibile anche registrare lo stesso ADAM sul proprio centralino SIP, in modo che possa essere chiamato dai terminali:

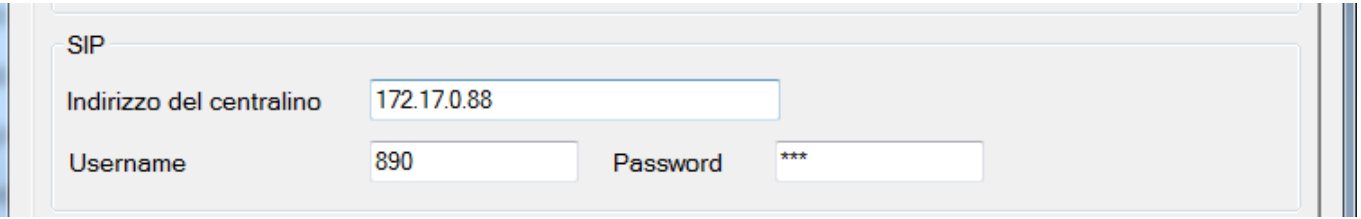

Occorre semplicemente fornire l'indirizzo ip del proprio centralino e le credenziali di registrazione.

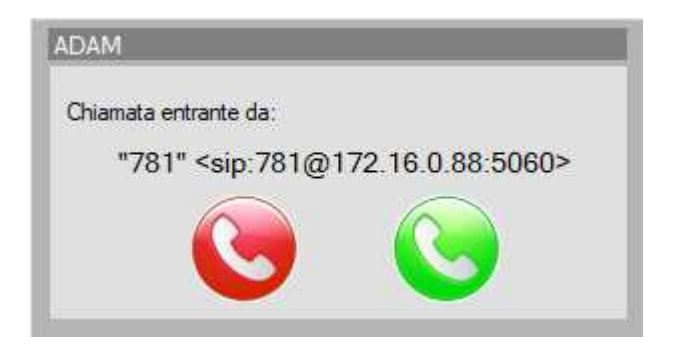

#### **3.12. Configurazioni varie**

In configurazione generale è possibile impostare i tempi di attivazione dei relè, la descrizione della postazione (servirà come informazione si visualizzazione nella pagina di monitor) e l'indirizzo IP dell'interfaccia di rete da utilizzare.

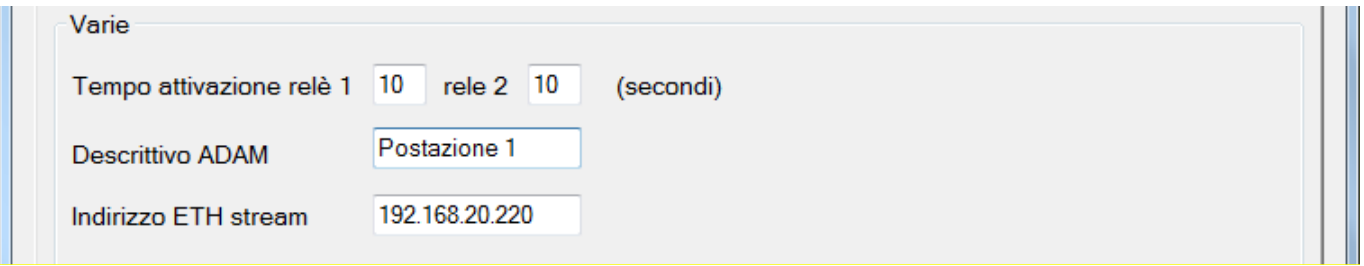

I tempi di attivazione dei relè sono svincolati da quelli programmati all'interno dei dispositivi e valgono per tutti.

L'indirizzo ETH stream viene normalmente compilato automaticamente dal programma quando viene effettuata una scansione. In casi eccezionali è possibile configurarlo manualmente, nel qual caso basta inserire l'indirizzo IP dell'interfaccia di rete da utilizzare per l'invio dello stream audio.

#### **4. Versioni del software ADAM ed esempi di applicazioni**

#### **4.1. ADAM versione gratuita**

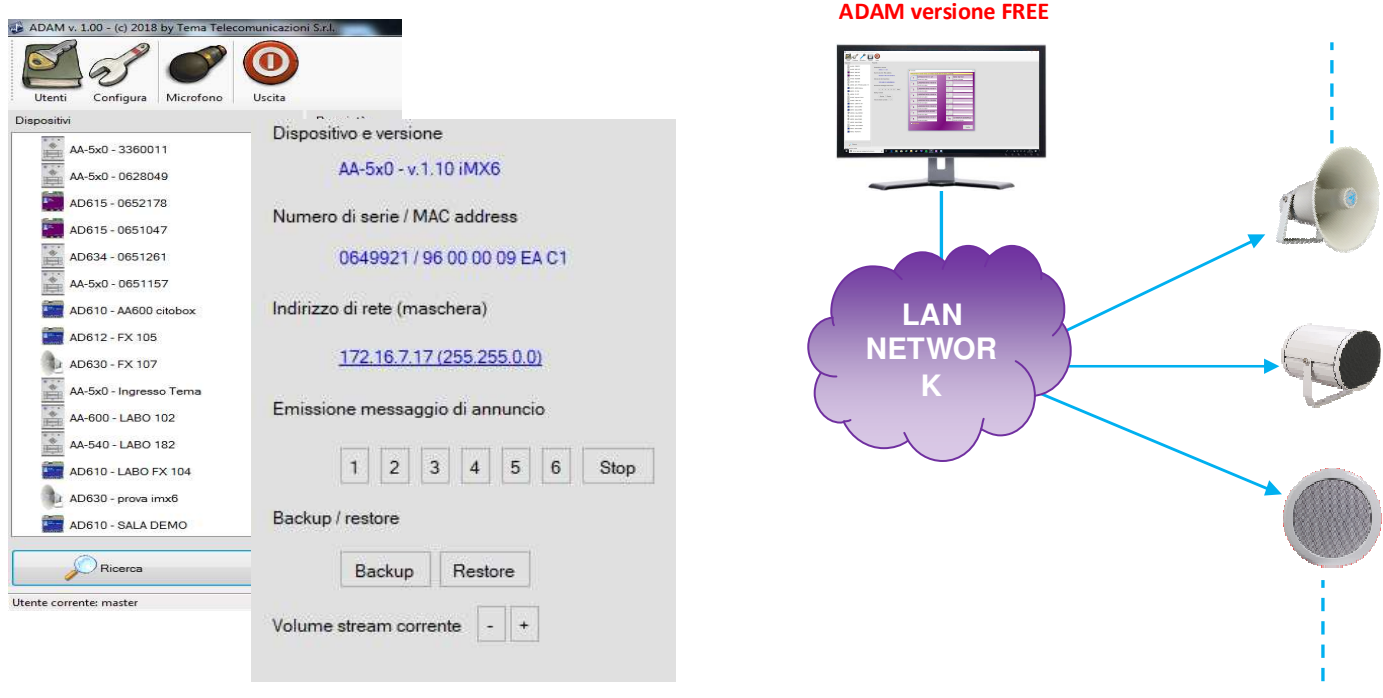

Con questo potente software, nella versione FREE fornita gratuitamente, l'Amministratore della rete ha il completo controllo di tutti i dispositivi Tema SipComStage installati ed è estremamente facilitato nella gestione. Queste le funzioni di base:

#### *Ricerca e visualizzazione dei dispositivi TEMA in rete*

Con questa funzione si attiva la ricerca di tutti i dispositivi Tema Audio IP presenti nella rete locale. I dispositivi vengono elencati con il rispettivo numero di serie oppure con una descrizione programmata dall'utente stesso nel dispositivo, ad esempio può essere indicata la posizione planimetrica (Magazzino 1, Magazzino 2, Sala riunioni, ecc.)

#### *Visualizzazione dei parametri principali del dispositivo*

Con un semplice click sul dispositivo scelto vengono mostrate le informazioni principali: modello, versione del firmware, numero di serie, MAC address, indirizzo IP.

#### *Backup e Restore della configurazione*

Consentono di salvare e ripristinare la configurazione del dispositivo per ragioni di sicurezza.

#### *Regolazione del volume audio*

Sul dispositivo selezionato è possibile aumentare o diminuire il volume audio in uscita. Inoltre, essendo questa versione gratuita, l'Amministratore può caricare il software ADAM nella versione FREE su ogni PC dove in prossimità sia installato un altoparlante IP della serie AD600 in modo tale che il personale locale possa regolarsi autonomamente il volume desiderato nella stanza. A quell'utente l'Amministratore della rete può assegnare privilegi di accesso e limitazioni.

## **4.2. ADAM-03**

**Invio di annunci da microfono su 3 zone, Scheduling a orari, invio di file audio.**

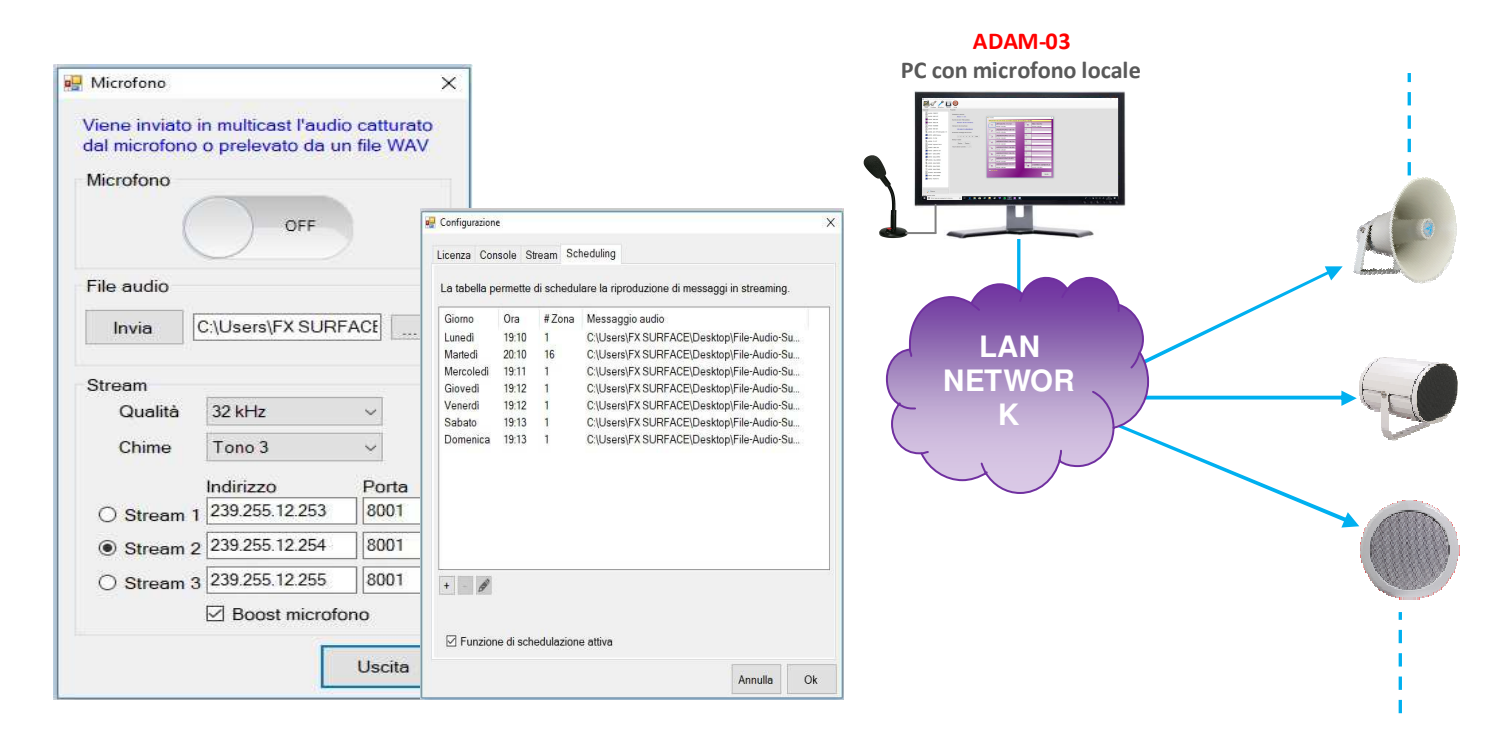

In molte piccole realtà dove è presente un centralino tradizionale analogico, o assente del tutto, oppure semplicemente non si voglia ampliare il centralino VoIP esistente con ulteriori licenze SIP, è possibile realizzare un sistema di annunci audio unidirezionale in modo "stand alone" in modo estremamente semplice utilizzando il software ADAM-03 installato in un PC al quale viene collegata la base microfonica Tema mod. AD696/AA. La realizzazione è semplice, immediata ed economica, senza la necessità della posa di nuovi cavi perché viene utilizzata la rete LAN esistente.

#### *Annunci da microfono locale*

Con questa funzione è possibile con un semplice click inviare un annuncio dal microfono locale collegato al PC verso uno specifico canale Multicast specifico per la zona o in chiamata generale. E' possibile inoltre inviare un tono di avviso (Din-don) prima di iniziare l'annuncio. Il tipo di tono di avviso è selezionabile nella maschera di configurazione tra diversi disponibili.

#### *Invio di file audio pre-registrati*

In alternativa ad un annuncio microfonico è possibile selezionare un file audio da una cartella del PC ed inviarlo in streaming su un canale Multicast. E' possibile scegliere sia il canale Multicast sul quale inviare gli annunci o i file audio sia la qualità dell'audio dello stream.

#### *Invio di file audio preregistrati a orari o a giorni prestabiliti*

Con questa funzione è possibile programmare l'invio di file audio preregistrati agli orari desiderati ed eventualmente ripeterli nei giorni prestabiliti. E' anche possibile programmare l'emissione degli annunci a cadenze prestabilite, ad esempio un segnale di inizio e termine dell'orario lavorativo.

Non ci sono limiti nel numero di file audio programmabili e disponibili in linea nella maschera di programmazione del software ADAM.

*NOTA:* non è necessario passare a versioni di ADAM superiori nel caso di installazione di molti altoparlanti IP-SIP a condizione che non si superino le 3 zone poiché più terminali possono essere configurati su ogni singola zona.

**MAS-ADAM-REV04 Pagina 26 di 32** 

#### **4.3. ADAM-16**

#### **Invio di annunci da microfono locale su 16 zone, Streaming Multicast, pacchetto completo**

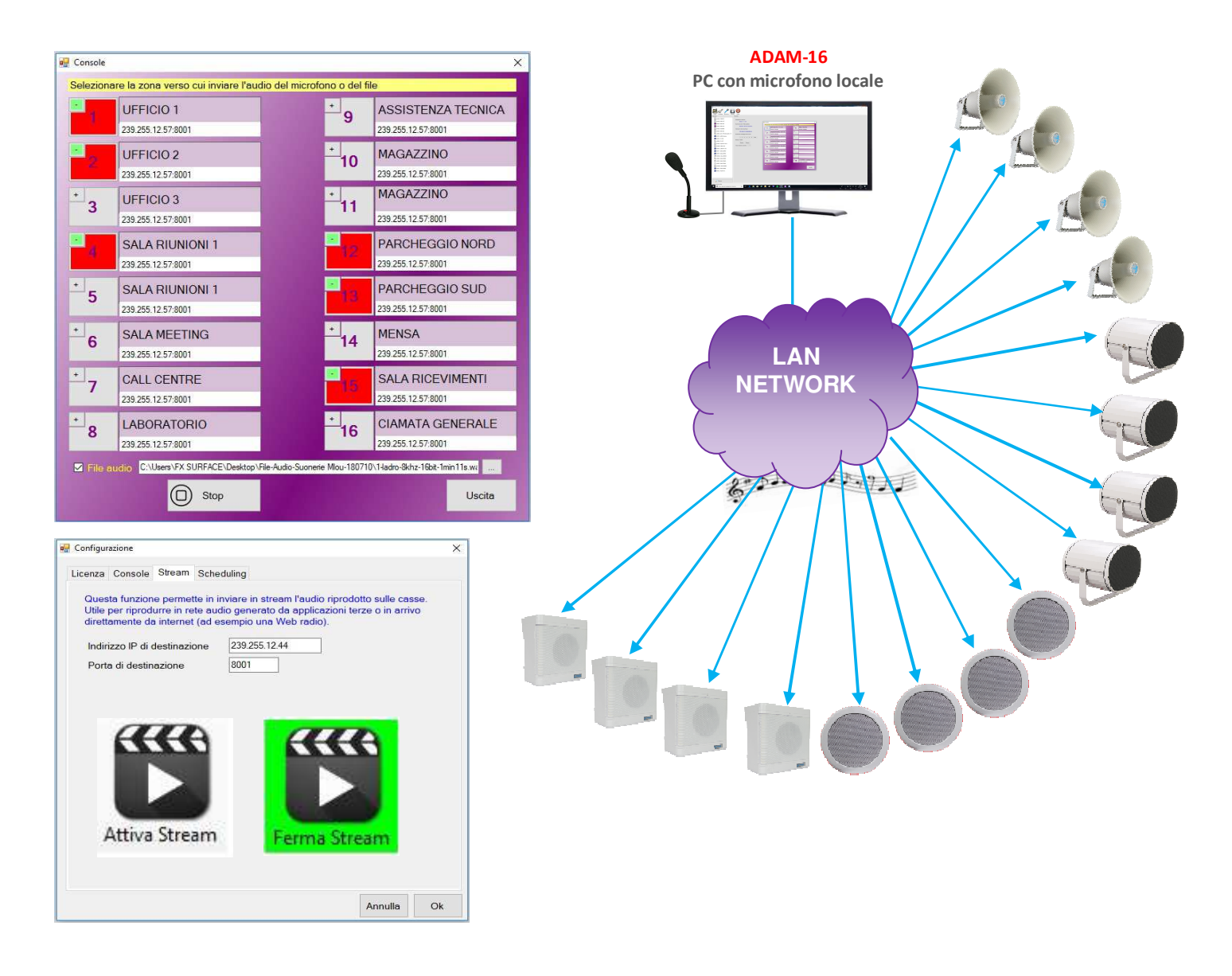

La versione ADAM-16, oltre ad avere tutte le prestazioni delle altre versioni, consente di estendere le zone fino a 16 ed è dotato di una pratica maschera di Console che velocizza notevolmente le operazioni di invio di annunci e file audio preregistrati, ideale per applicazioni dove si desidera avere una visione agevole delle zone ed operare con facilità e velocità.

#### *Generazione 2° Stream Audio Multicast (Utile per musica di sottofondo)*

Un'altra funzione inserita in questa versione è la possibilità di generare un secondo stream audio che cattura l'audio riprodotto nel PC e lo invia su un canale multicast definito per musica di sottofondo. Ad esempio, se il PC sta riproducendo un canale radio o podcast in streaming da internet, il contenuto sarà inviato sul canale Multicast programmato e riprodotto da tutti i decoder AD600 presenti in rete e abilitati alla riproduzione di quel canale multicast.

Con ADAM-16 il PC diventa anche una stazione multimediale per la trasmissione di contenuti musicali e mediatici sulla rete LAN: *Internet Radio e TV in streaming, Youtube, Spotify, iTunes, Playlist, lettori CD, USB, Smart Card, ecc.* 

#### **4.4. ADAM-32/64/128/256 per impianti grandi e articolati**

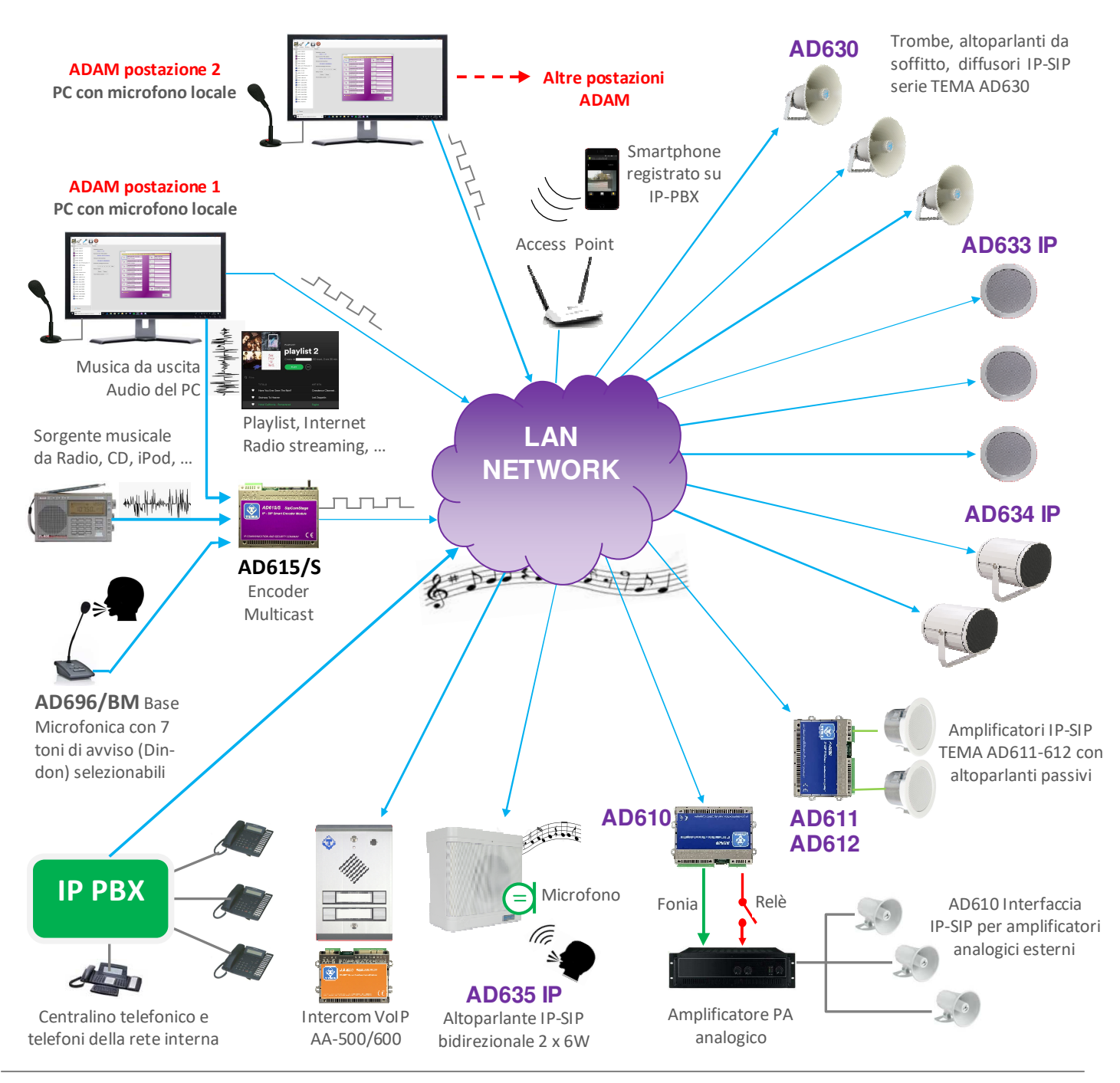

#### *Servizi di base (Senza IP-PBX)*

- Musica in Multicast diversa secondo le preferenze di zona
- Messaggi di avviso da microfono per zona o su tutte le zone
- Messaggi da Intercom IP-SIP TEMA serie AA-500/600
- Messaggi Multicast da telefono SIP idoneo con tasti funzione
- Chiamate SIP in P2P (Peer to Peer)

#### *Servizi aggiuntivi in presenza di centralino IP-PBX*

- Chiamata telefonica bidirezionale su ogni altoparlante SIP
- Chiamata telefonica da smartphone registrati sul IP-PBX
- Messaggi da smartphone con APP iOS/Android o softphone
- Ripetizione suoneria chiamata notte (Night Ringer)

E' possibile inserire più Encoder AD615/S ciascuno dei quali trasmette un flusso audio musicale su uno specifico canale Multicast, i terminali IP-SIP possono sintonizzarsi su contenuti musicali diversi secondo le preferenze degli ambienti da sonorizzare.

AD610 consente di interfacciare un sistema di amplificazione tradizionale alla funzionalità su rete LAN mentre gli amplificatori IP AD611-612 allo stesso modo consentono di pilotare altoparlanti e trombe passive del precedente impianto tradizionale.

#### **4.5. ADAM: esempio di configurazione tipica per installazione aziendale**

In un impianto tipico aziendale con 11 terminali composti da altoparlanti e moduli IP-SIP serie SipComStage AD600 è proposta una configurazione del software ADAM e la programmazione dei dispositivi in rete LAN idonea a sfruttare al massimo le potenzialità del sistema. L'applicazione consente **l'invio di annunci ad ogni singolo terminale, a gruppi di terminali, oppure in chiamata generale a tutti i terminali**. Consente inoltre l'invio di **musica di sottofondo** generata dal computer stesso e inviata in un apposito canale Multicast a tutti i terminali con volume regolabile singolarmente per ogni terminale, che può essere differenziato dal volume necessario per gli annunci, normalmente più alto.

Nell'area 8 (Sala riunioni) è stato utilizzato un amplificatore IP-SIP AD612 con 2 casse passive a 2 vie per una maggiore qualità dell'audio.

Nelle aree 10 e 11 di Produzione e Magazzino, essendo più ampie delle altre zone, è stata utilizzata una tromba IP-SIP AD630 ampliata con il relativo modello di tipo passivo per raddoppiare la potenza sonora.

Possono essere previste altre postazioni per il lancio di annunci costituite da una base microfonica e un Encoder ciascuna, senza alcun limite come numero di postazioni aggiunte in rete LAN. Qualora si desiderassero altri canali musicali da trasmettere in rete è sufficiente aggiungere un Encoder e la sorgente musicale da collegare.

Alla stessa stregua possono essere aggiunte altre postazioni ADAM, senza limiti di numero, per poter operare sugli stessi terminali da postazioni diverse.

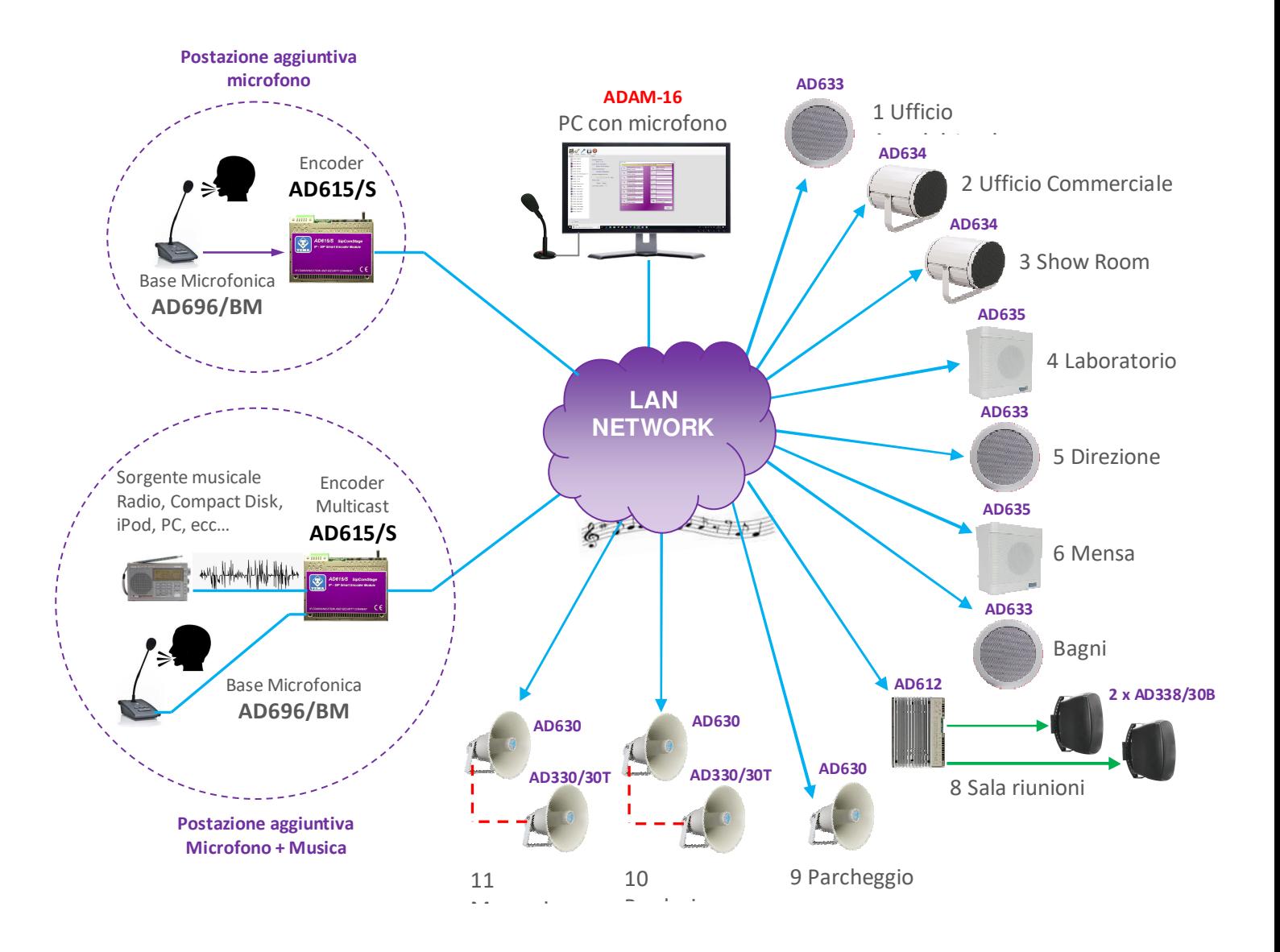

#### **Pogrammazione di ADAM e terminali di rete dell'esempio**

ADAM: configurazione della Console nella apposita sezione ADAM: maschera operativa della Console programmata

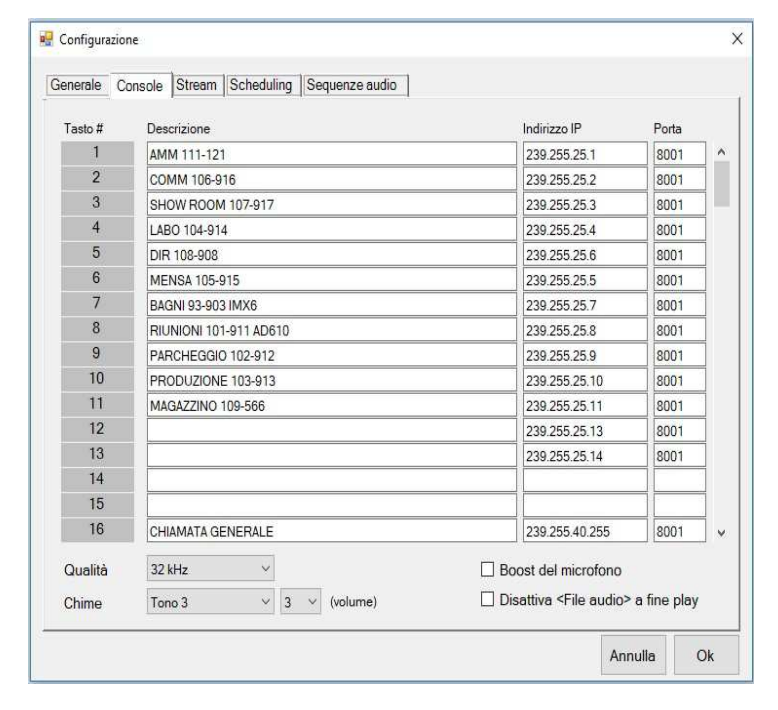

#### $\frac{1}{2}$  Console #1 (1 - 16)  $\times$ Selezionare la zona verso cui inviare l'audio del microfono o del file PARCHEGGIO 102-912 AMM 111-121 ۰  $\overline{1}$ 239.255.25.1:800 239.255.25.9:800 COMM 106-916 PRODUZIONE 103-913  $10$  $\overline{2}$ 239 255 25 2:8001 239.255.25.10:8001 MAGAZZINO 109-566 SHOW ROOM 107-917  $\overline{\mathbf{3}}$ 11 239.255.25.11:8001 239.255.25.3:8001 LABO 104-914 12  $\overline{4}$ 239 255 25 4:8001 239 255 25 13:8001 DIR 108-908  $\overline{5}$  $13$ 220 255 25 C-0001 239 255 25 14:3001 ø **MENSA 105-915**  $6\phantom{1}6$ 239 255 25 5:8001 團 **BAGNI 93-903 IMX6** ۳, 239 255 25 7:8001  $\frac{1}{16}$ **RIUNIONI 101-911** CHIAMATA GENERALE  $\mathbf{R}$ 239.255.25.8:8001 239.255.40.255:8001  $\blacksquare$  File audio Hecital

#### STREAMING AUDIO MULTICAST

Questa funzione permette di inviare all'altoparlante lo streaming audio ricevuto<br>all'indirizzo/porta-configurato-con-diverse-priorità, ad-esempio: lo-streaming-audio-riprodotto all'indirizzo numero 1 verrà tacitato e sostituito dall'audio in streaming dell'indirizzo superiore  $(2, 3, 4, ecc)$ 

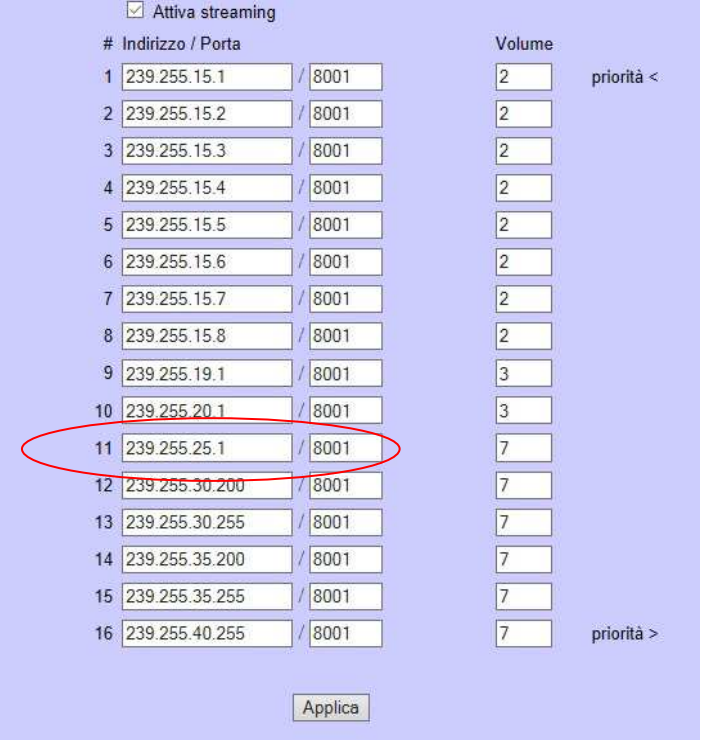

Indirizzi suggeriti da programmare in ogni terminale Tema serie AD600 in rete

La figura mostra la programmazione dei canali Multicast del 1° terminale dell'Ufficio Amministrazione, tutti gli altri terminali possono essere programmati allo stesso modo fatta eccezione per il canale 11 che determina il numero univoco di ogni terminale. I canali hanno priorità consecutive, il canale 1 è il più basso mentre il canale 15 il più prioritario.

I canali Multicast con indirizzo "15" da 1 a 8 sono riservati a canali musicali di sottofondo a basso volume.

I canali 9 e 10 sono riservati a servizi come audio deterrenza e streaming personale (Non considerati nell'applicazione).

**Il canale 11** con indirizzo "25" è seguito dal numero assegnato al terminale, in questo caso il numero 1. **Ogni altro terminale deve avere una estensione diversa** (…2…3…4… ecc. fino a .255)

Il canale 12 è utilizzato per ricevere messaggi in Scheduling specifico del terminale o per gruppo di terminali.

Il canale 13 è utilizzato per lo Scheduling a tutti i terminali

Il canale 14 è utilizzato per inviare un Sequenza audio di emergenza ad un gruppo di terminali in modo manuale o a orari prestabiliti.

Il canale 15 è utilizzato per inviare una Sequenza audio di emergenza generale a tutti i terminali, in manuale o a orari prestabiliti.

Il canale 16 (il più prioritario) è riservato alle chiamate generali da ogni postazione microfonica, inclusa le postazioni PC con ADAM.

L'applicazione descritta è solo un esempio funzionale, ovviamente si possono scegliere altri indirizzi IP da assegnare ai terminali purchè all'interno del range di indirizzi riservati alle comunicazioni Multicast stabiliti dall'organizzazione internazionale per l'internet che rientra tra gli indirizzi di classe "D" da 224.x.x.x fino a 239.x.x.x.

#### **5. APPENDICI**

#### **5.1. Audacity software editor audio**

#### **Programma gratuito di elaborazione audio**

Per la registrazione dei vostri file audio è possibile utilizzare uno dei programmi di libero utilizzo come ad esempio AUDACITY scaricabile gratuitamente dal link *http://www.audacityteam.org/* con l'accortezza di registrare e salvare i file audio nel formato Windows .WAV a 8KHz-16Bit Mono se destinati ai moduli e altoparlanti IP SIP serie AD600, oppure in altri formati in qualità più alta (16-32-44,1KHz) se devono essere utilizzati con il software ADAM. Per ulteriori informazioni sul programma AUDACITY fare riferimento alla guida del produttore del programma stesso.

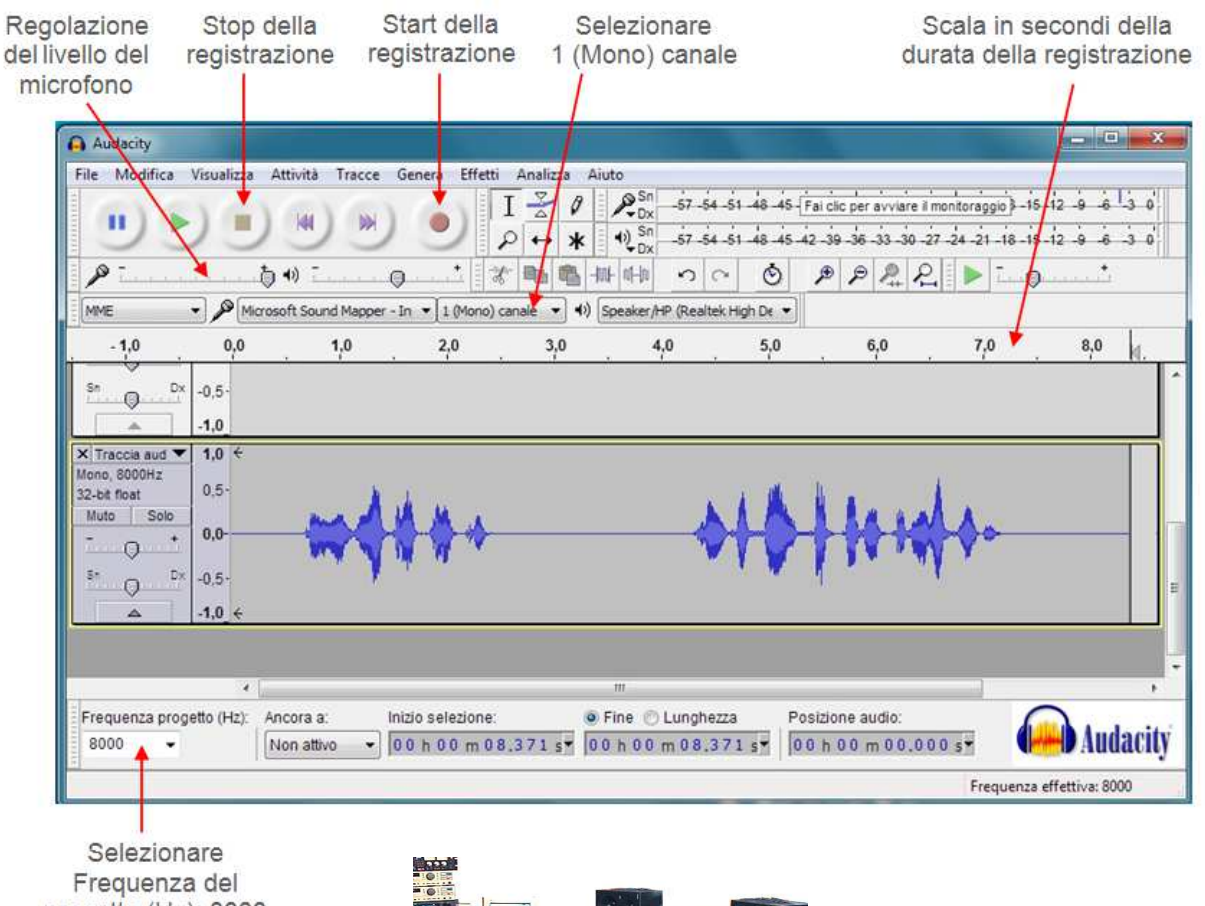

progetto (Hz): 8000

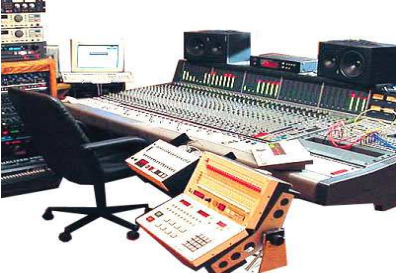

TEMA offre un servizio di personalizzazione messaggi con speaker professionali con voci maschili e femminili attraverso il proprio studio di registrazione interno. Visita il nostro sito alla sezione "Studio di Registrazione"

 *http://www.tematlc.it/personalizzazione-messaggi.asp*

#### **6. FAQ domande frequenti**

#### **Dove posso scaricare la versione DEMO del software ADAM?**

A questo link: : *http://www.tematlc.it/audio-ip.asp#81* dove si trova anche la documentazione completa del prodotto.

#### **Stò usando la versione 1.04, come posso aggiornare alla 1.05?**

Scaricare dal sito la versione 1.05 e disinstallare dal PC la versione precedente prima di installare la nuova. Sia il database configurato che la licenza acquistata rimangono memorizzati con la nuova versione.

#### **Ho una licenza ADAM-03 e voglio ampliarla con la console ADAM16?**

Procedere a fare un ordine di ampliamento, a breve giro verrà inviato via e-mail un nuovo numero di licenza.

#### **La funzionalità delle chiamate VoIP e P2P con quali PBX è compatibile?**

ADAM è stato testato anche con tutti i centralini delle marche più prestigiose come: SIEMENS - AVAYA - ALCATEL – PANASONIC – SAMSUNG - NEC - 3CX - LG - WILDIX - AASTRA - ASCOM - NITSUKO - SELTA – PHILIPS – MITEL, SISTEMI BASATI SU ASTERISK, SOFTCLIENT di vari produttoriI.

#### **Che tipo di file posso caricare nei programmi di ADAM? E di che durata massima?**

I file gestibili da ADAM, nelle funzioni di Scheduling, Sequenze, Memorie, possono essere di tipo WAV con campionamento da 8 a 44,1KHz oppure MP3. La durata massima per ogni file è di 30 minuti, ma si consiglia di caricare file di durata inferiore per ridurre possibili cause di rallentamento del PC in emissione.

#### **E nelle 6 memorie dei moduli e altoparlanti IP SIP serie AD600?**

I Moduli e gli altoparlanti IP SIP hanno 6 zone di memoria autonoma interna dove possono essere caricati file audio di messaggi/musica, ma accettano SOLO il formato WAV 8KHz-16bit, la durata massima per ogni memoria è di 60 secondi, ampliabile con licenza fino a 8 minuti per messaggio.

#### **Che tipo di microfono posso collegare sul PC dove ho installato ADAM?**

Teoricamente può andar bene ogni microfono a condensatore disponibile sul mercato, ma è preferibile che abbia una risposta direzionale (cardioide) per una buona efficienza quando usato per annunci, soprattutto in un ambiente rumoroso. A catalogo Tema esiste la base microfonica specifica per ADAM con codice AD696/AA con le caratteristiche richieste e braccio flessibile e regolabile.

Per altre FAQ consulta il sito: : *http://www.tematlc.it/*

**NOTE:**